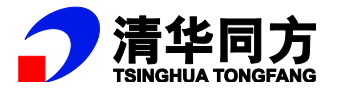

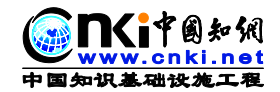

# CNKI 协同研学平台(ECSP) 使用手册

同方知网数字出版技术股份有限公司

**2017** 年 **8** 月

# **1** 总体说明

## **1.1** 产品简介

研学平台是面向个人知识创新和研究型学习的核心服务平台,是支持个人与 学习群体探究式学习、支持创新能力构建与成长的"协同研学平台"。在内容资 源 XML 碎片化的基础上实现交互式增强出版,构建新一代数字图书馆———研 学型数字图书馆,将成为国内外高校研究型数字图书馆的核心服务平台。

# **1.2** 核心功能定位

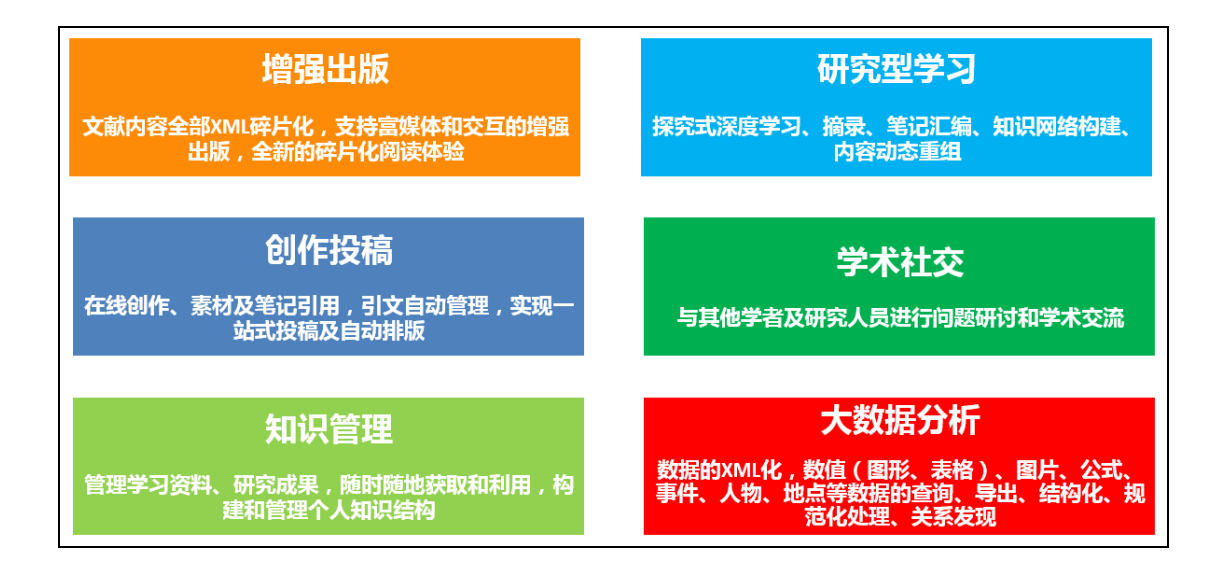

# **2** 平台使用说明

推荐浏览器:优先推荐使用谷歌、火狐浏览器。

## **2.1** 注册与登录

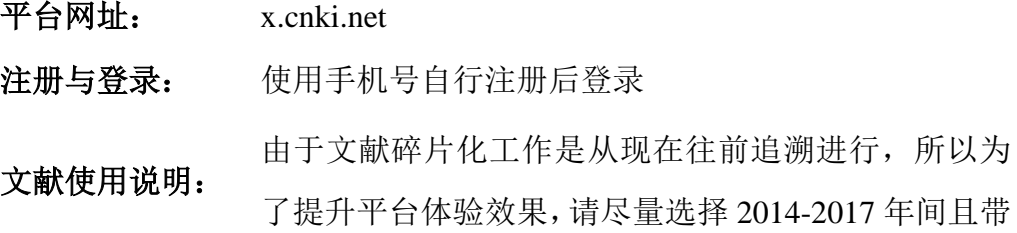

有<sup>6</sup>(碎片化标志)的文献进行体验。

# **2.2** 平台首页

首页是整个系统的总入口,在浏览器中输入:x.cnki.net 即可访问。平台首 页如下图所示,可以在此了解平台的子模块、主要定位、核心功能等。

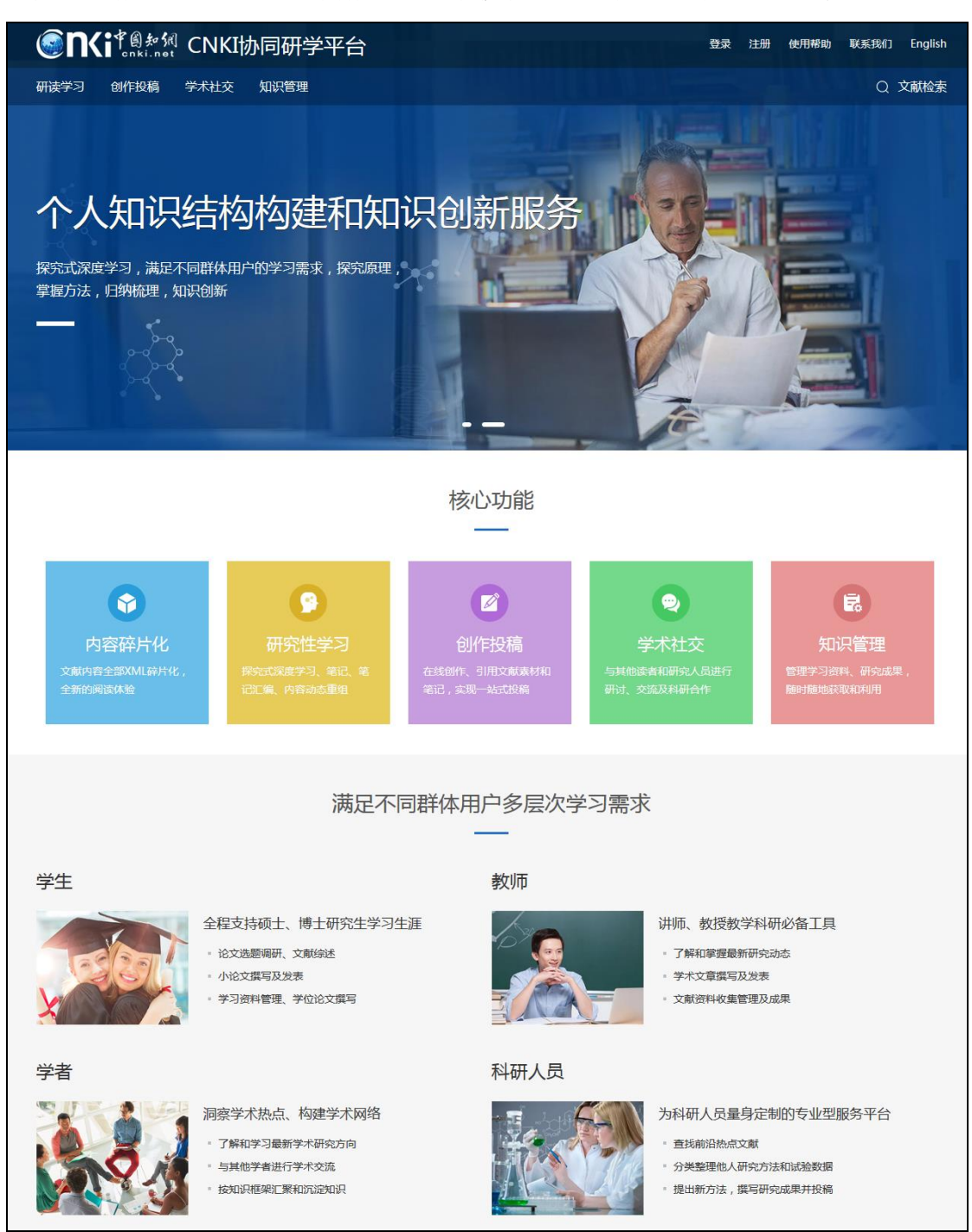

# **2.3** 登录

点击"登录",输入用户名、密码、验证码,即可完成登录,并进入个人研 学首页。如下图所示:

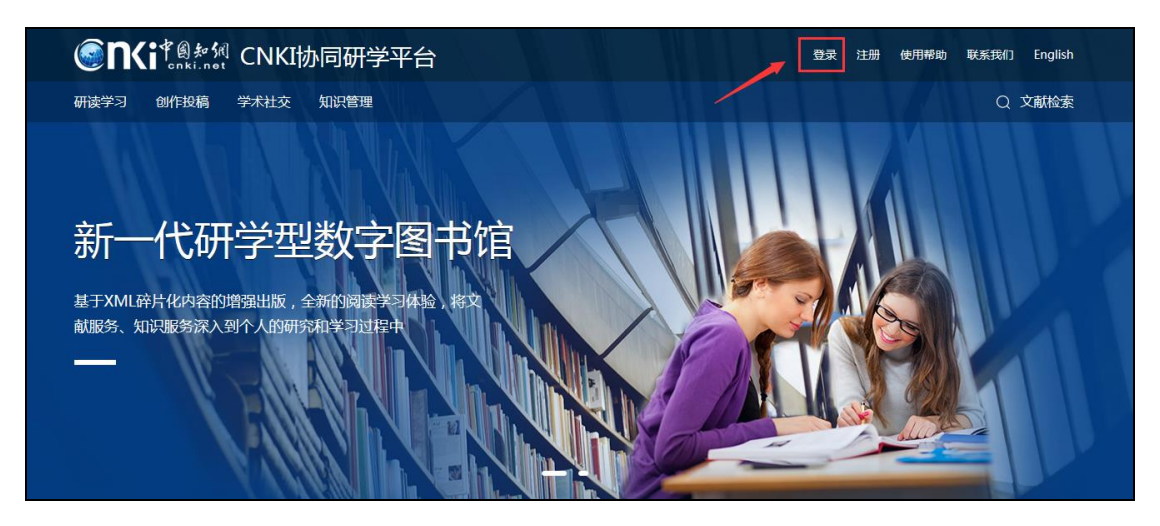

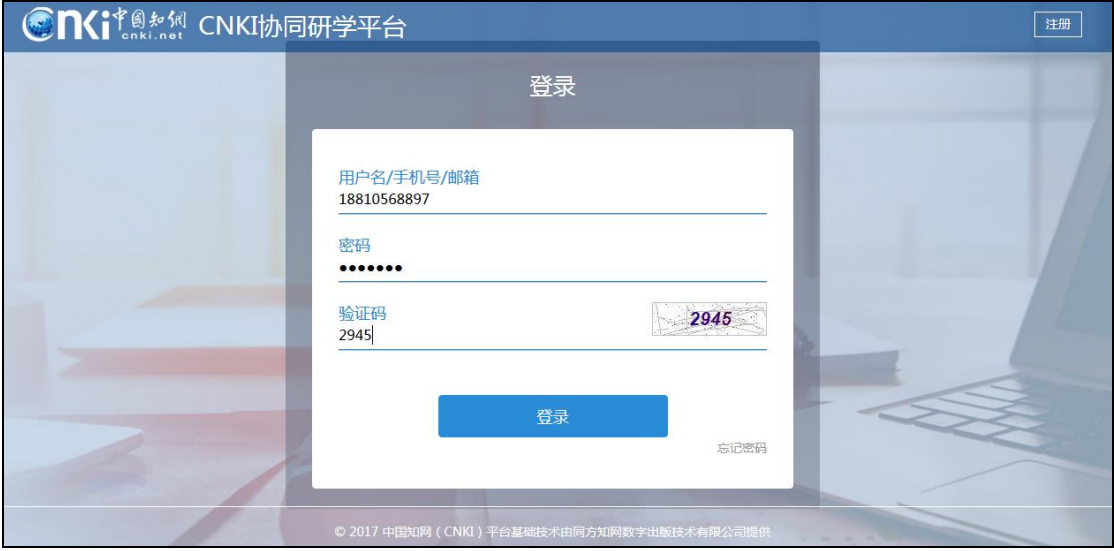

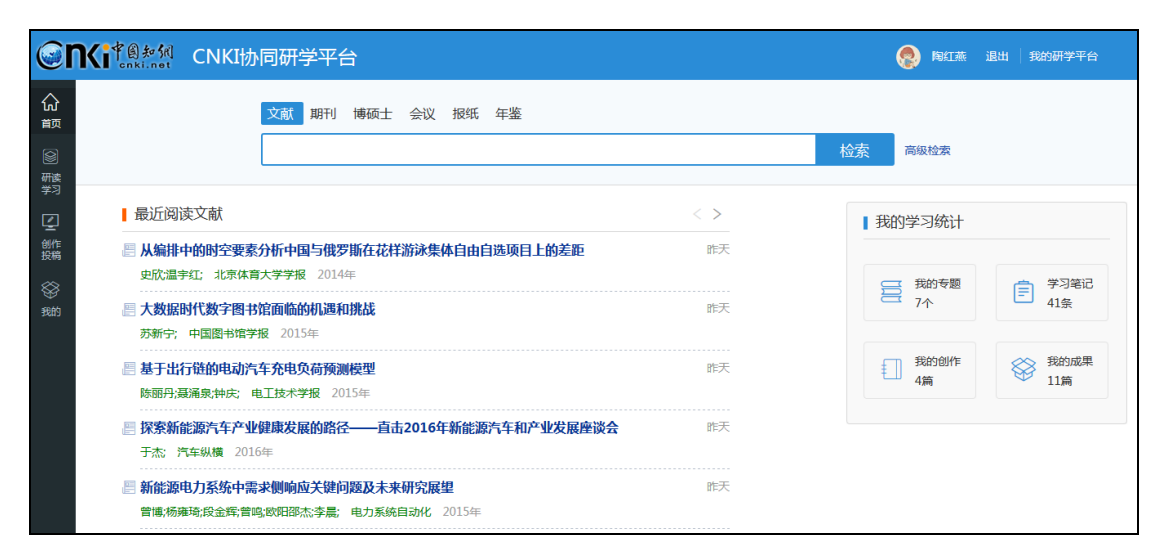

# **2.4** 文献检索

假设我们现在的研究方向是:高校教育信息化过程中的主要教学模式研究。 现在,对其中的一种模式:翻转课堂,进行研究。输入关键词:高校、翻转课堂、 教学模式等进行检索。如下图所示:

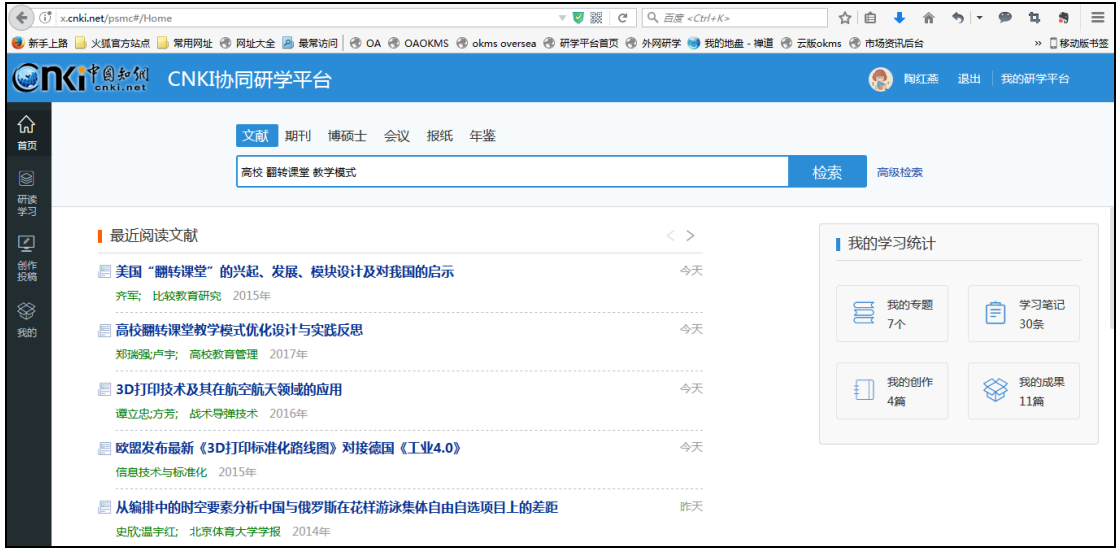

1)检索结果页面:如下图所示:

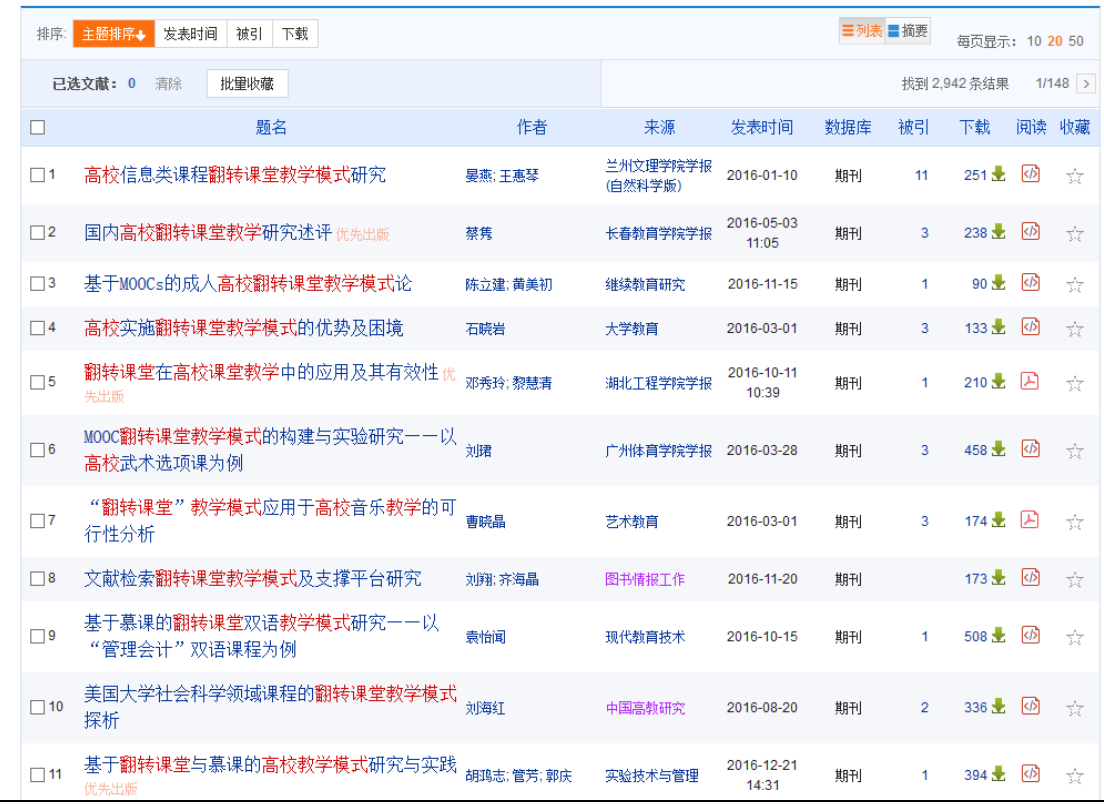

通过图标区分 XML 文献(<sup>66</sup>)和 pdf 文献(<mark>2)</mark>),如下图所示:

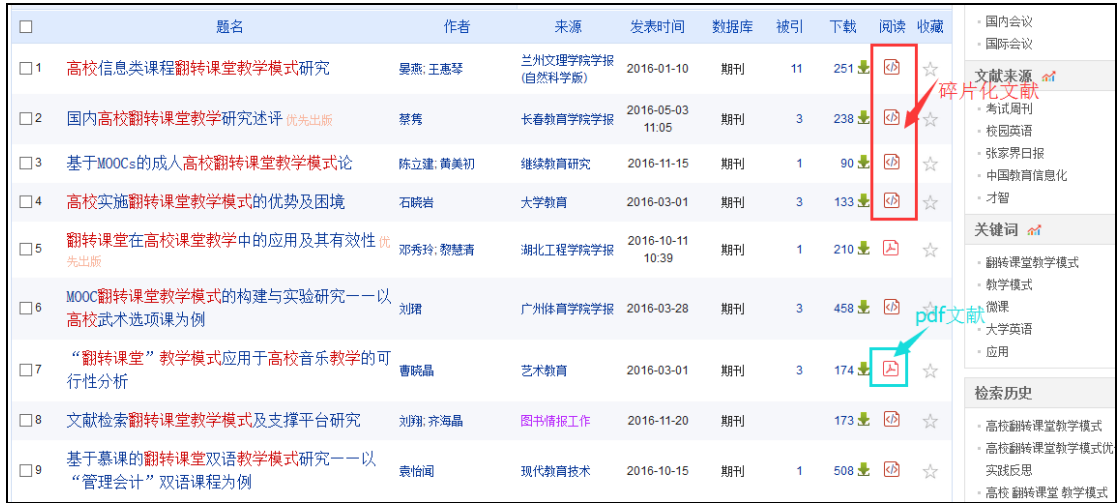

2)收藏: 用户可在检索结果页勾选需要的相关文献,直接"收藏"文献到 "研读学习-临时学习文献",如下图所示:

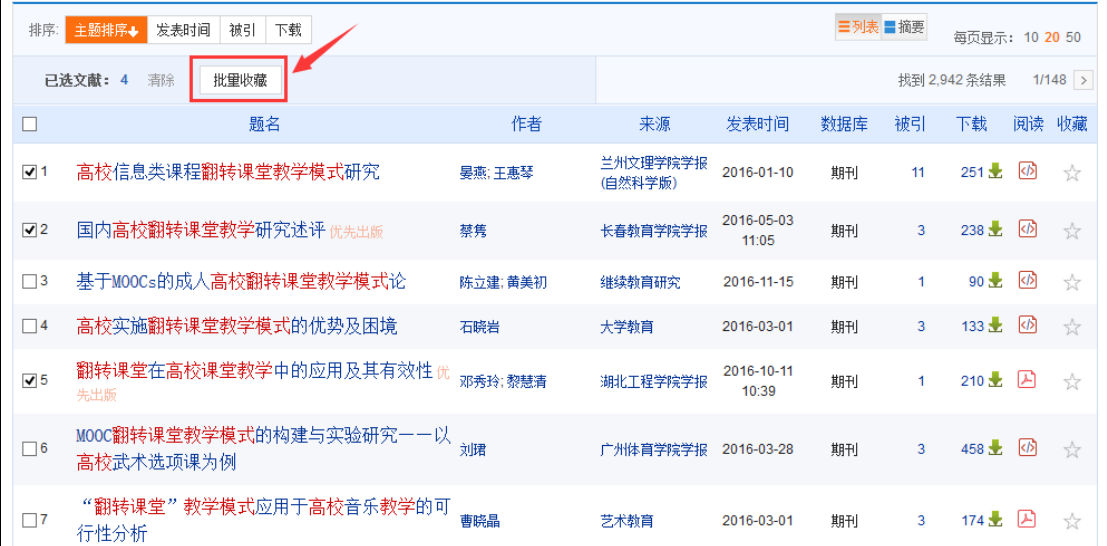

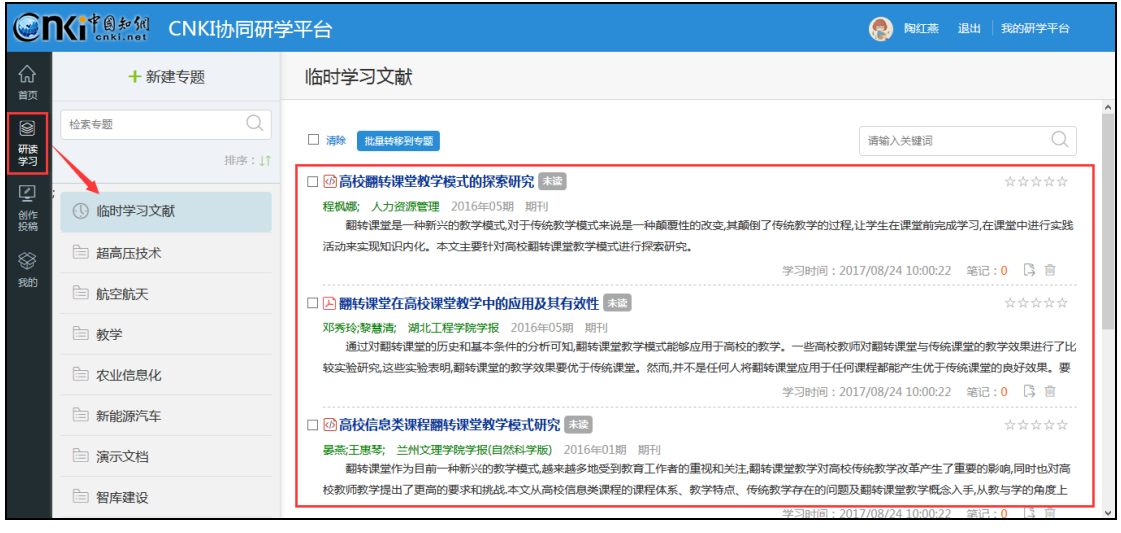

3) 查看知网节: 用户可点击文献名称, 查看文献知网节, 如下图所示:

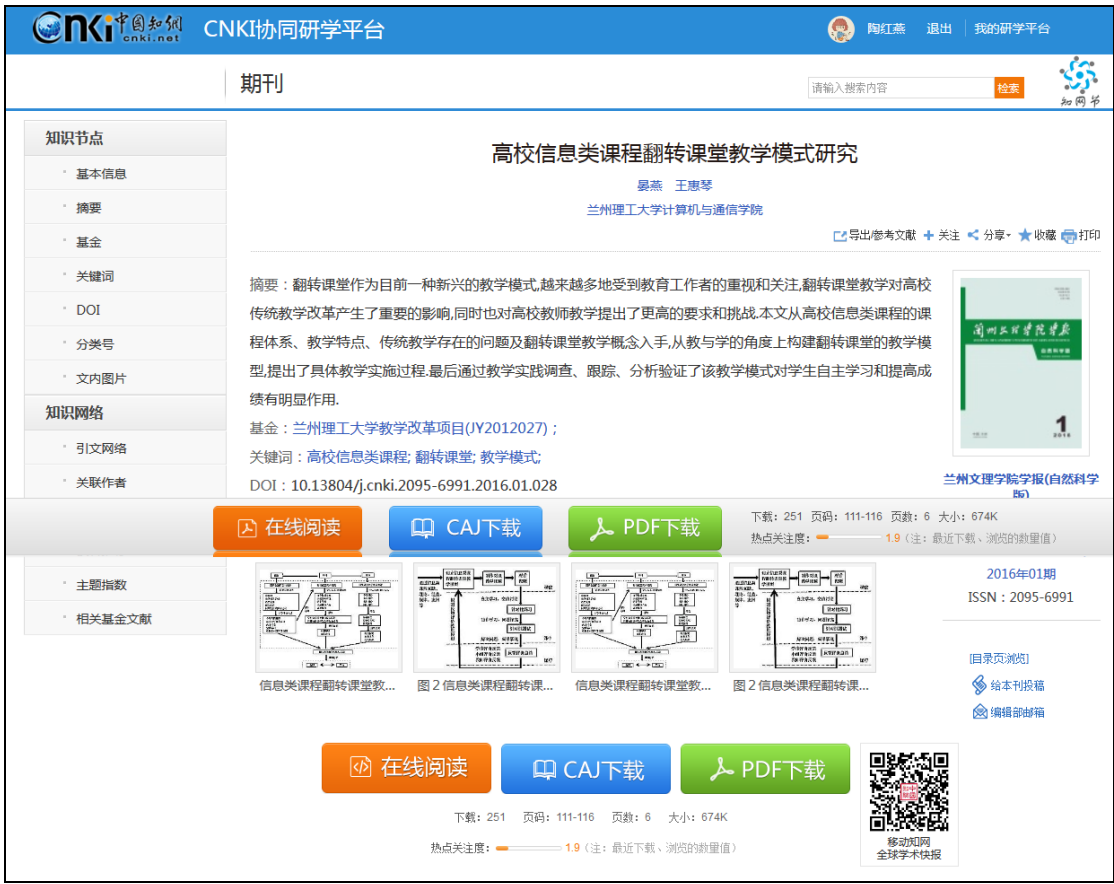

## 4)在线阅读:可点击"在线阅读"进行文献在线阅读,如下图所示:

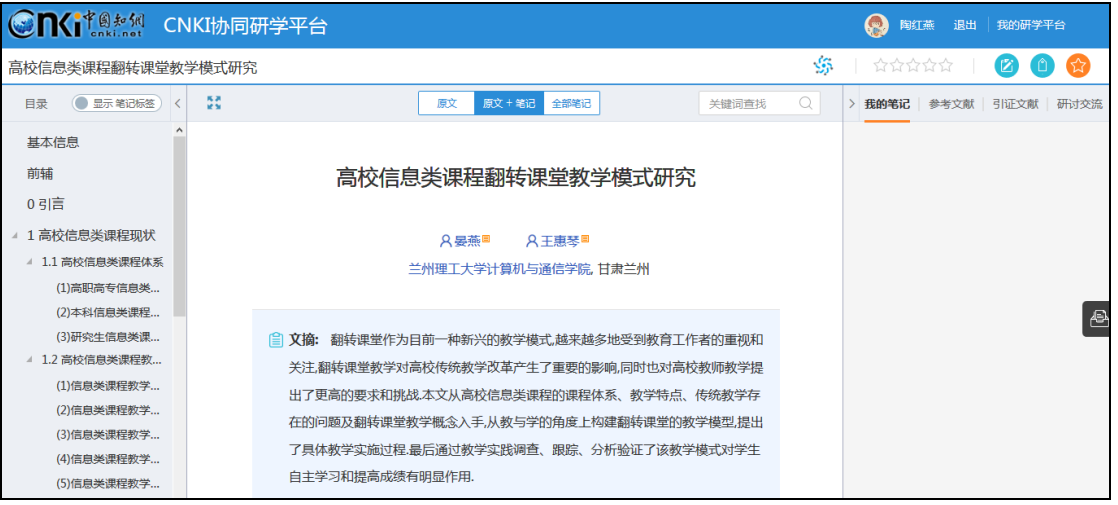

# **2.5** 研读学习

# **2.5.1** 创建专题

由于本次研究学习具有持续性,因此,创建一个学习专题:教育信息化,方 便本研究方向的持续学习。点击"新建专题",填写专题名称,即可完成专题创

# 建。如下图所示:

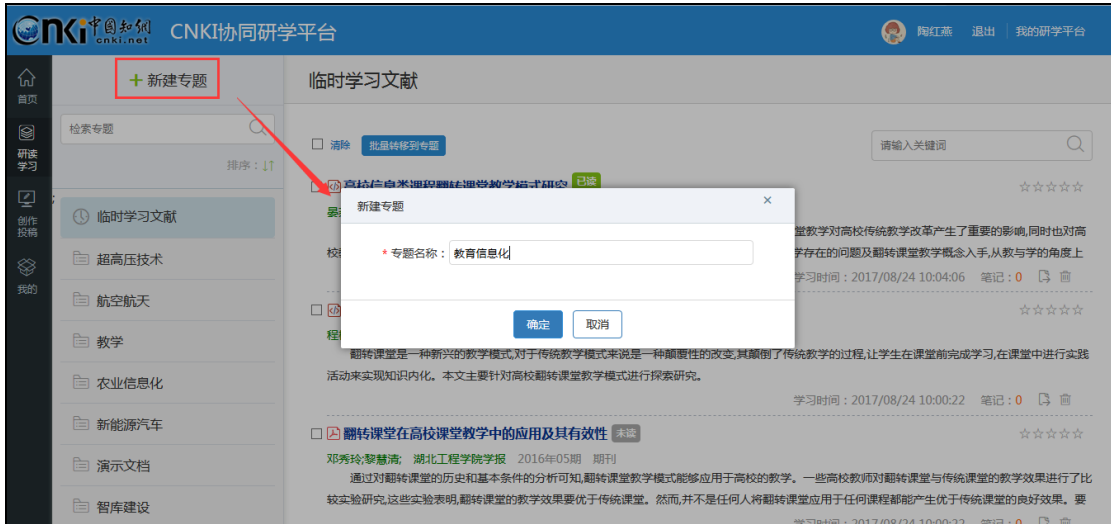

# **2.5.2** 添加文献

可以点击"添加资料",继续检索文献(方法同 2.4 文献检索), 也可将已检 索文献添加到本专题中。如下图所示:

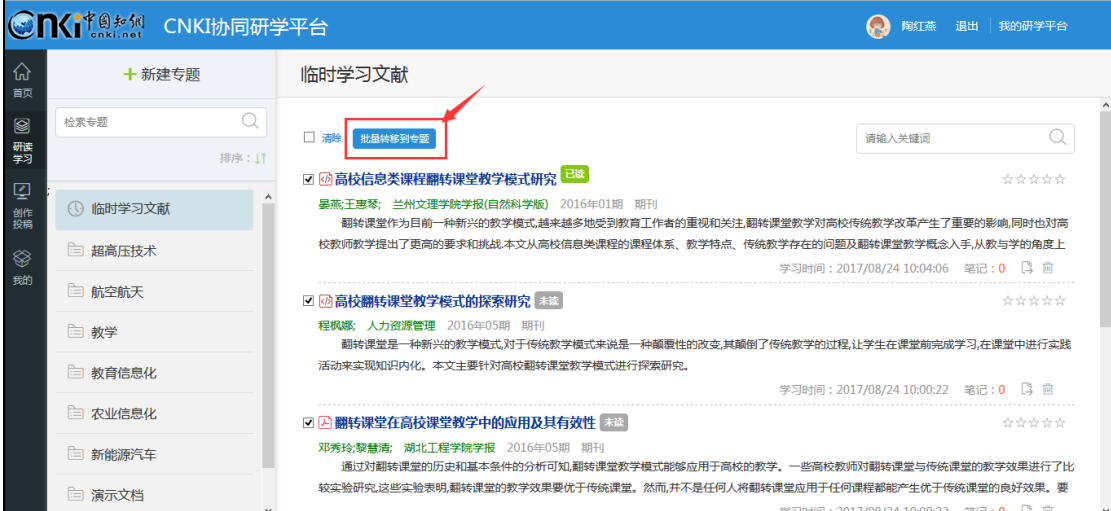

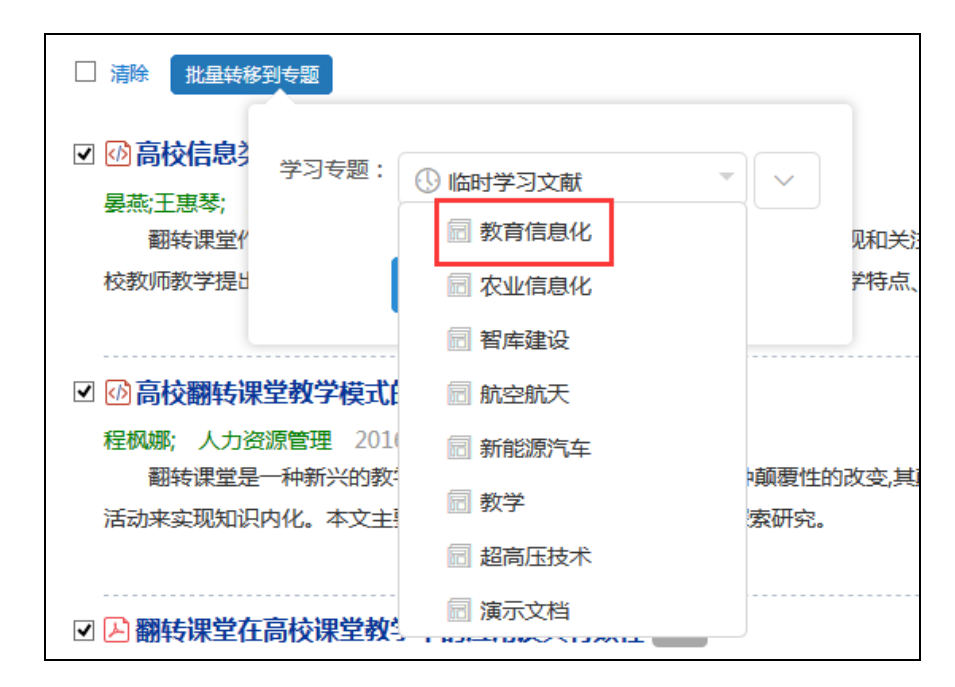

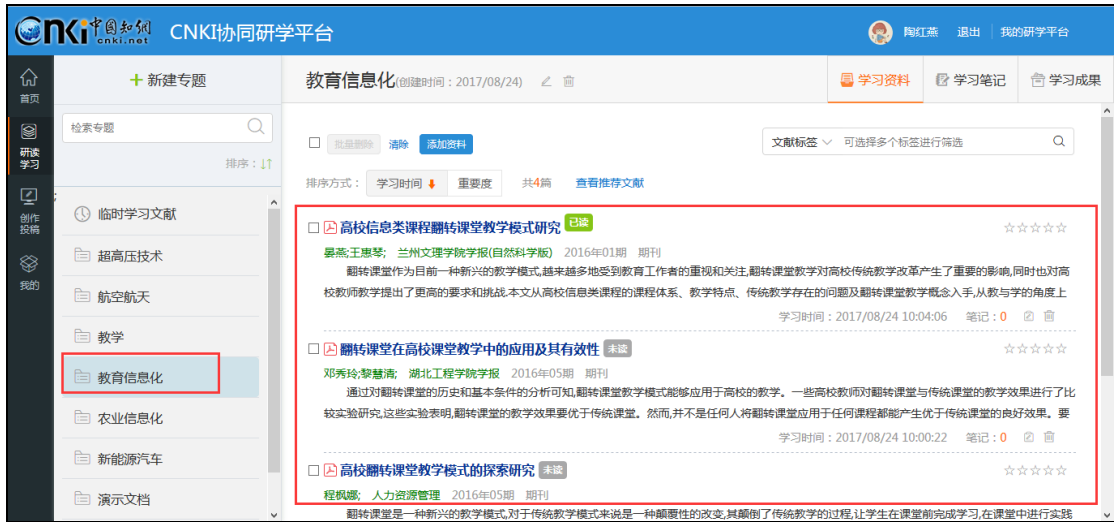

# **2.5.3** 在线阅读

点击文献名称,开始文献研学。在研学过程中,可以完成如下功能:

#### **1**) 查看章节目录

平台完成了对文献的篇、章、节碎片化,查看左侧目录,可以了解本篇文献 主要内容。点击章节名称,可实现内容的自动跳转定位。如下图所示:

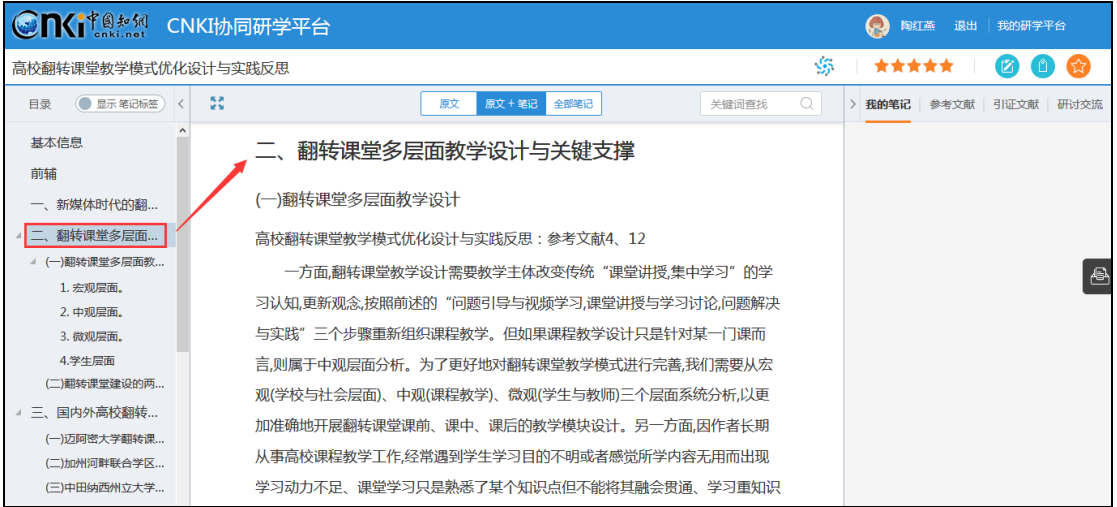

# **2**) 查看作者、关键词等知网节

点击作者姓名,可自动跳转到本作者的知网节,了解该学者的基本信息、研 究方向、主要成果等。如下图所示:

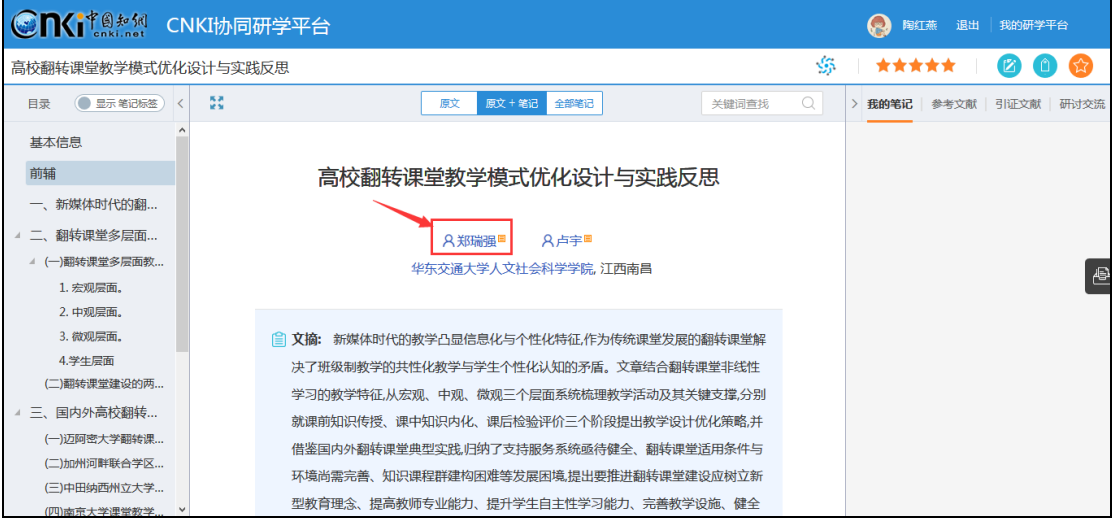

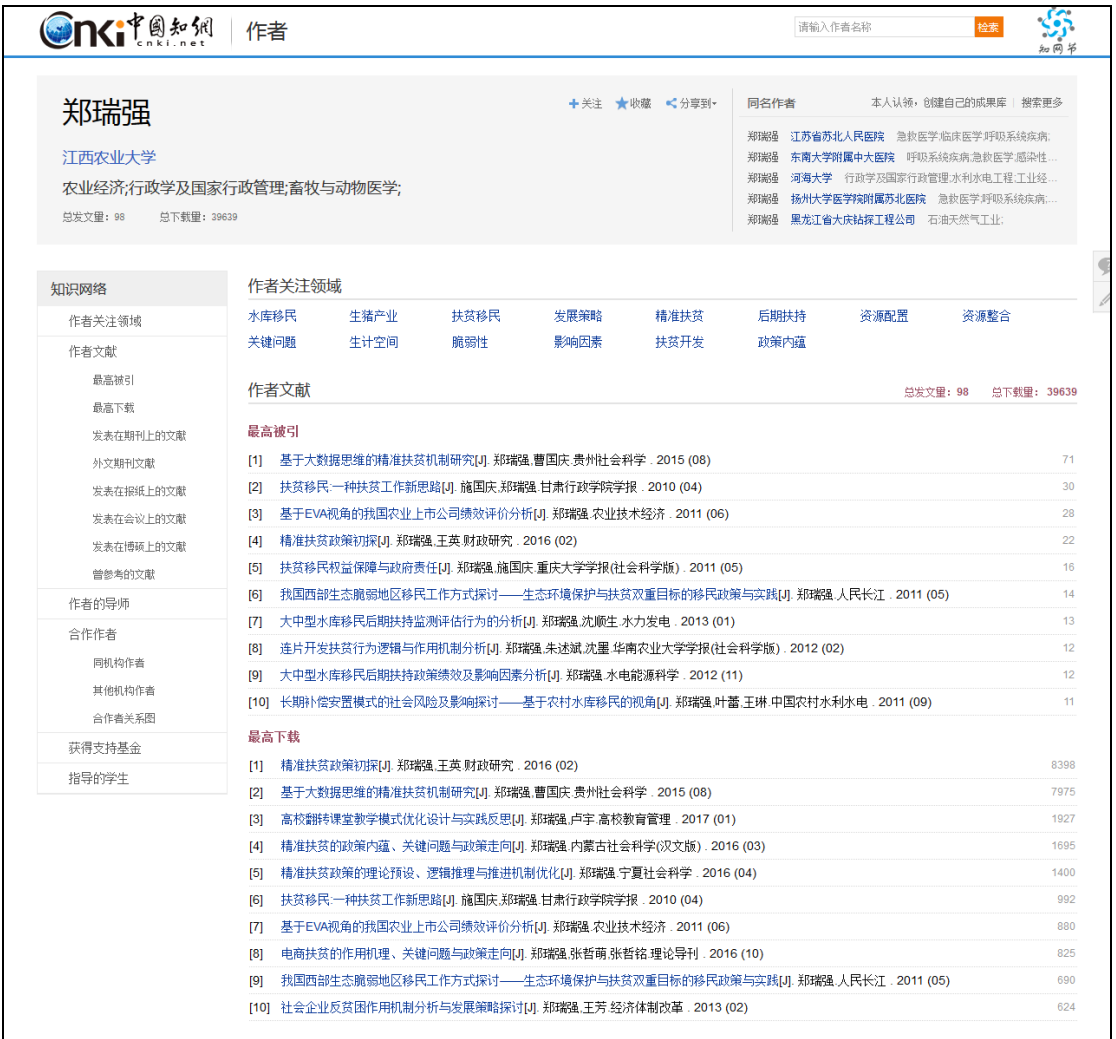

点击关键词,可自动跳转到该研究方向的知网节,了解该研究方向的相关文 献、关注度指数分析等。如下图所示:

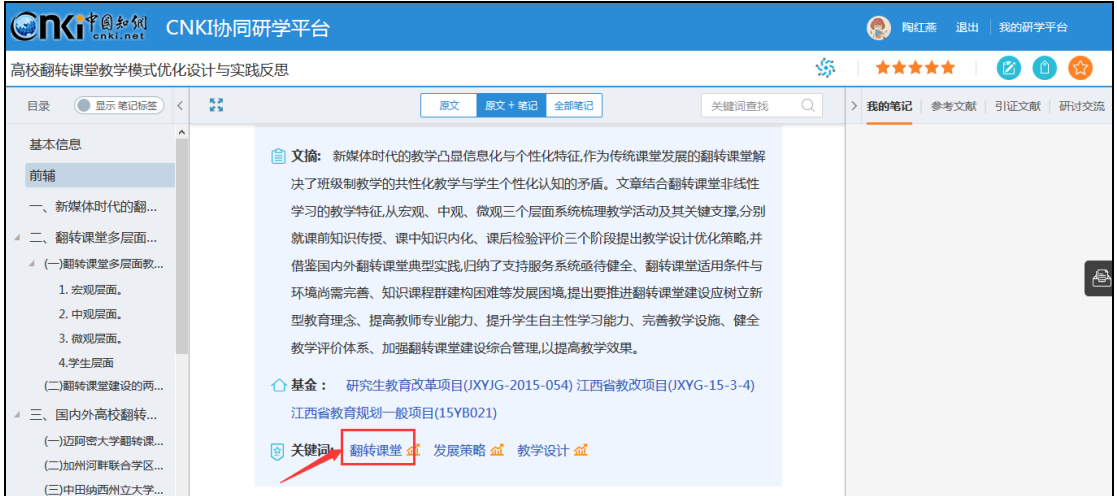

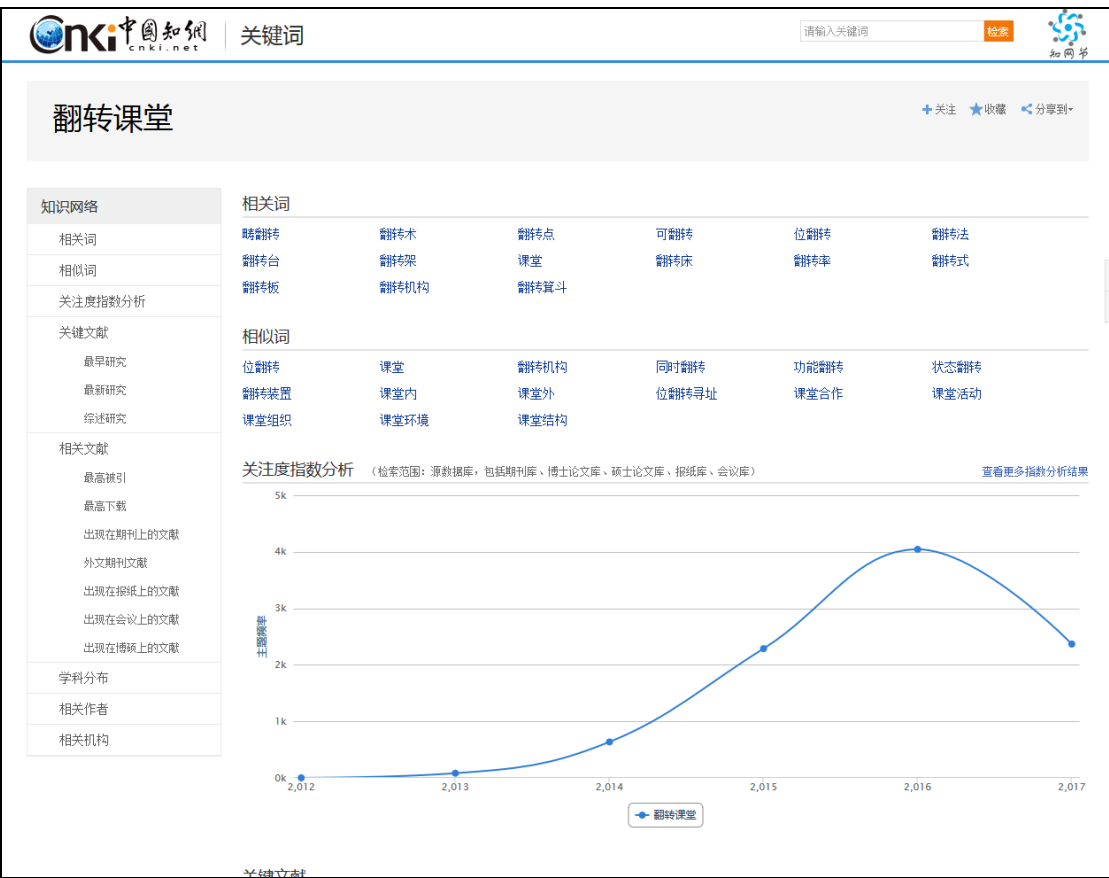

#### **3**) 添加笔记

在阅读的过程中,可以随时记录笔记,并且笔记会插入到原文后面,方便用 户流畅阅读。选择需要记录笔记的原文,点击"笔记",添加笔记即可。如下图 所示:

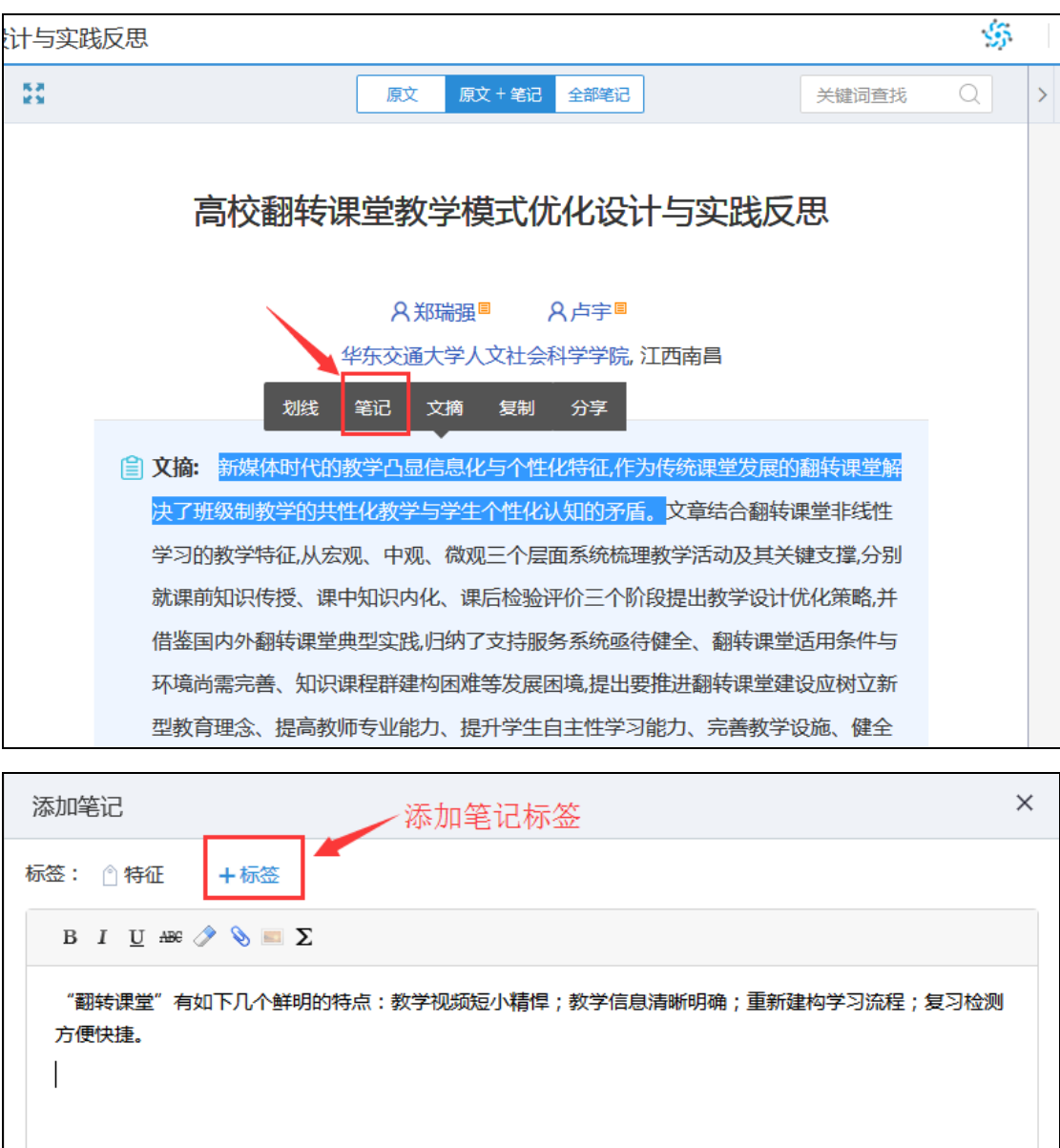

确定

取消

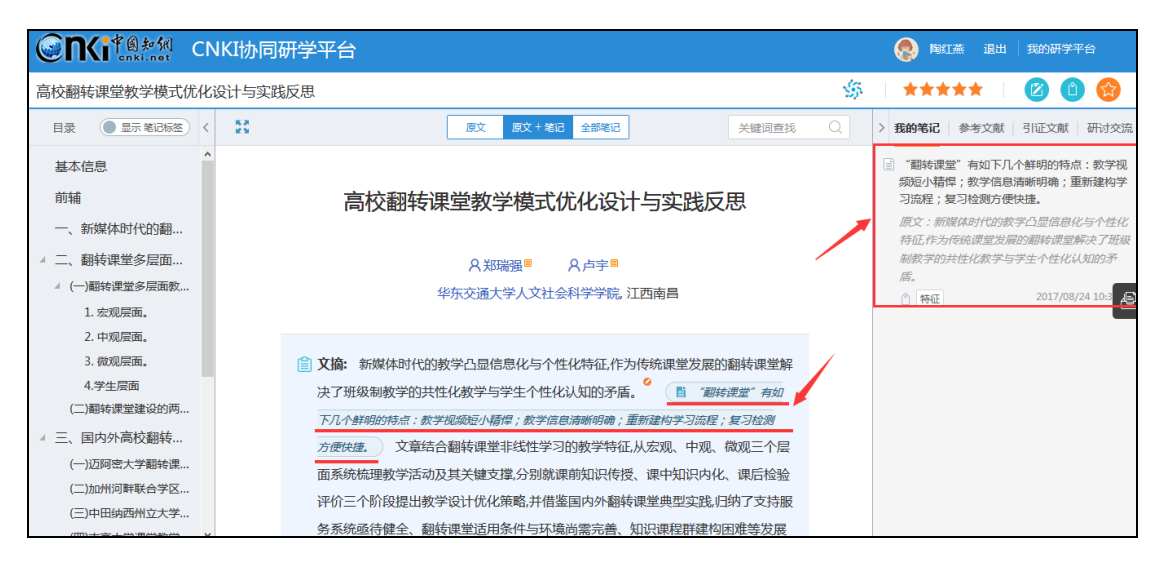

注:标签的添加方式为输入标签后回车即可。

做笔记的过程中,也可插入图片、附件等。如下图所示:

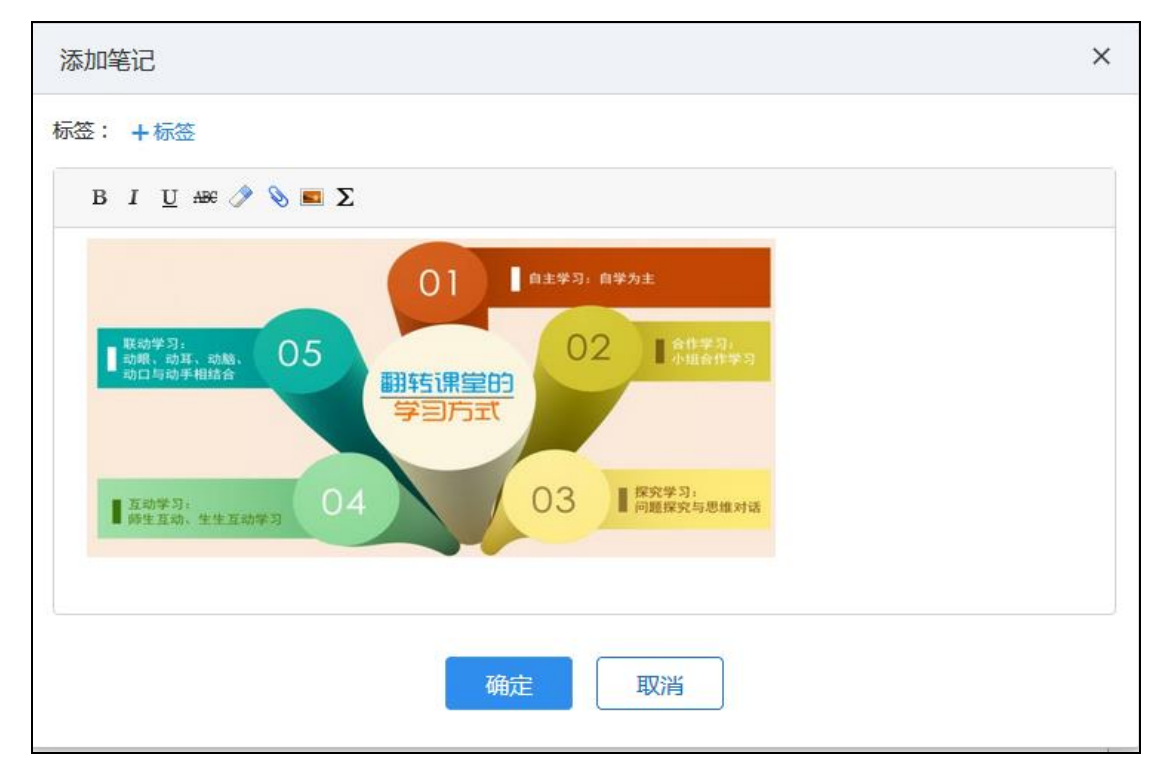

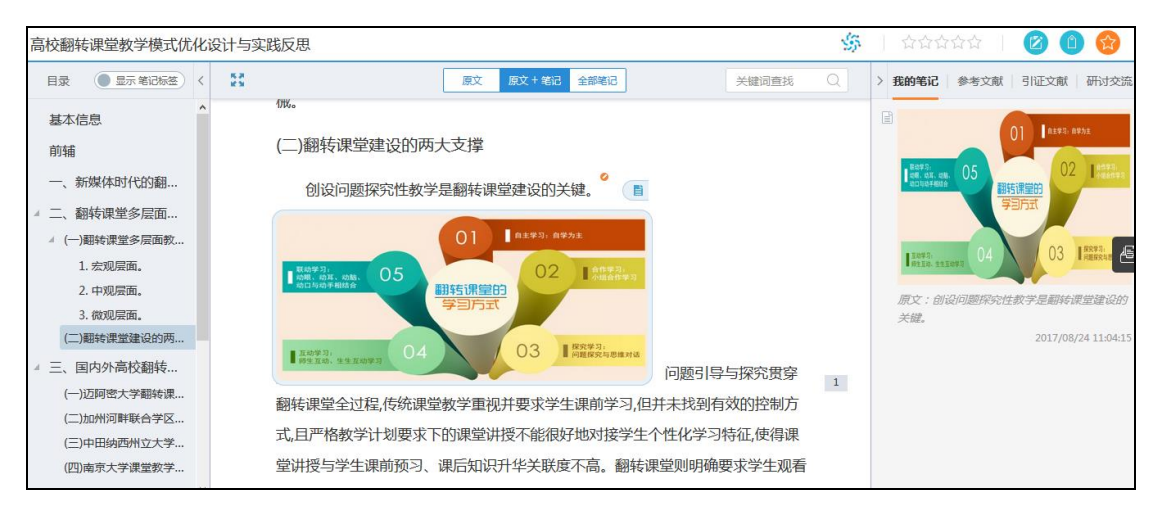

笔记原文定位:在右侧"我的笔记"栏,点击某条笔记,会自动跳转到所在 原文处。如下图所示:

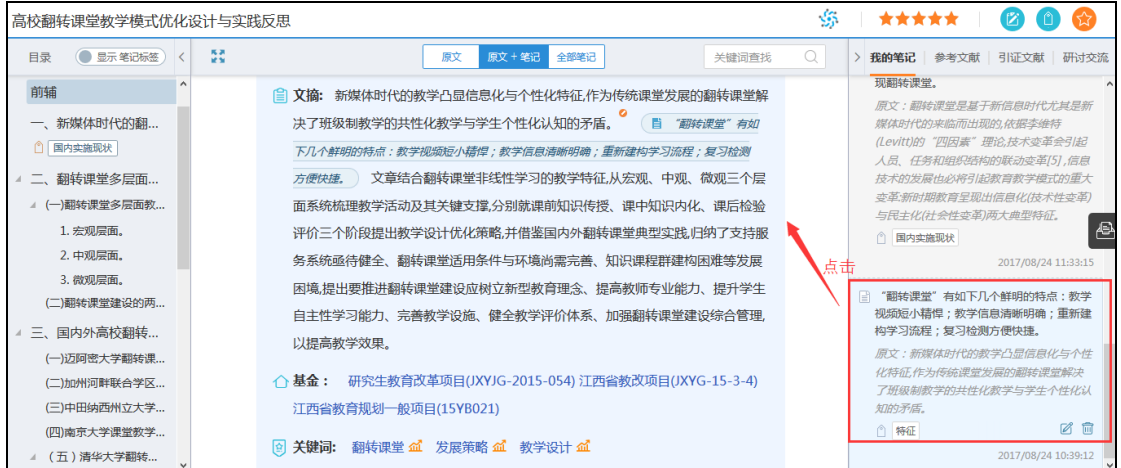

点击目录栏中的笔记标签,也可实现笔记的快速定位。如下图所示:

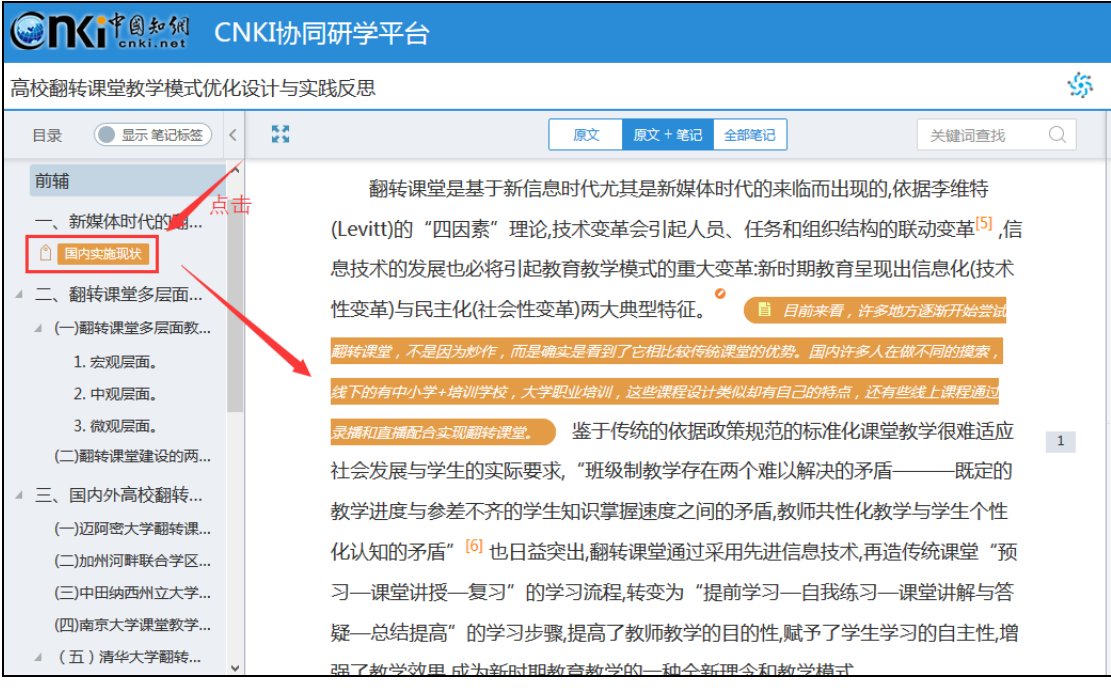

# **4**) 查看参考文献

在阅读的过程中,单击参考文献角标,在右侧"参考文献"标签下,将自动 定位到该参考文献,可以直接点击阅读。如下图所示:

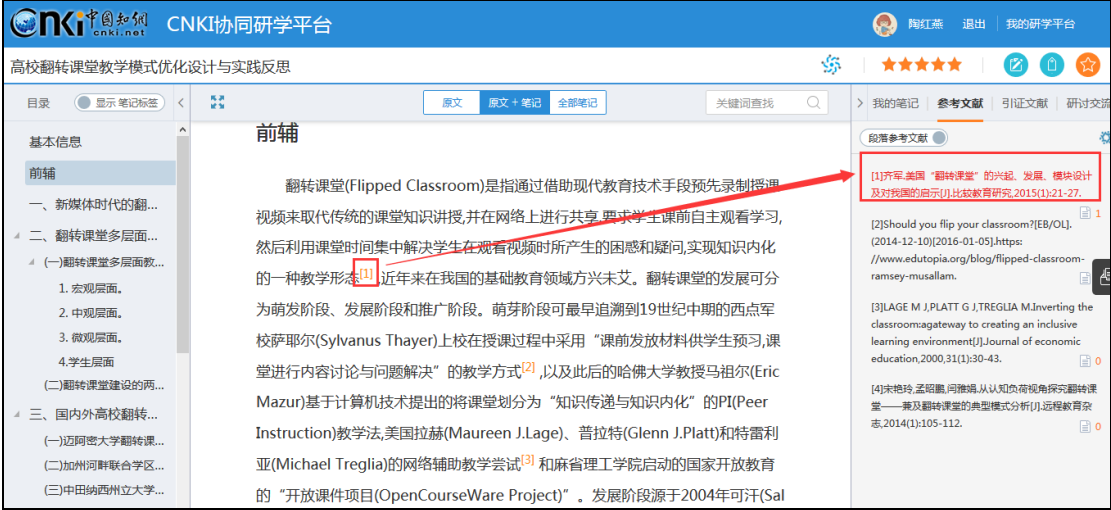

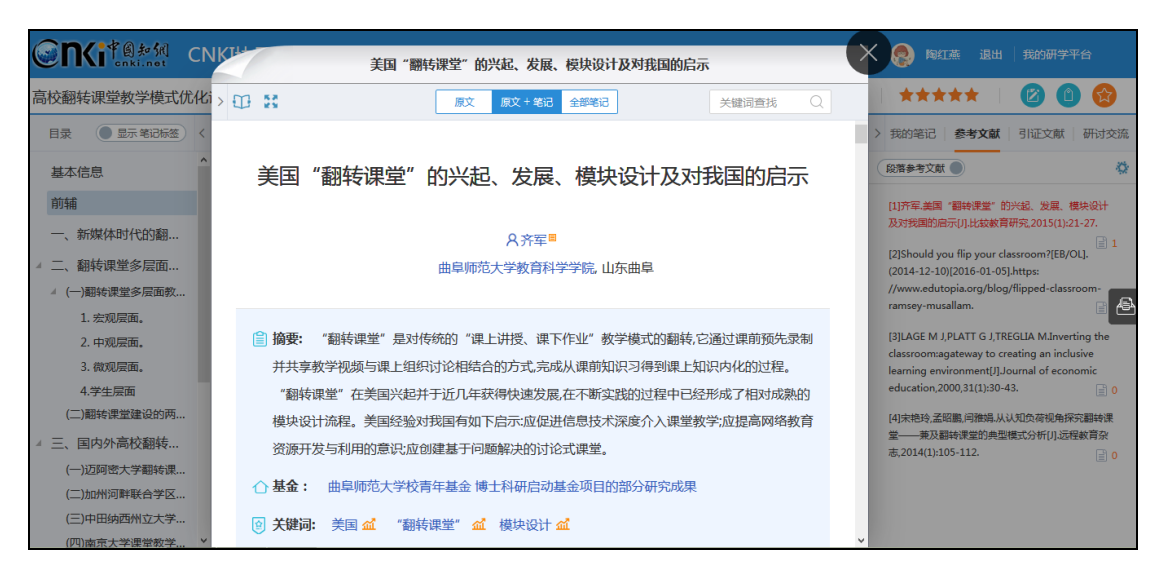

参考文献的阅读过程中,也可以记录笔记,方法同上。

#### **5**) 做文摘

在阅读的过程中,发现有价值的内容, 选择相应内容后, 点击"文摘", 内 容自动摘录到"我的文摘"库中,方便用户以后使用。如下图所示:

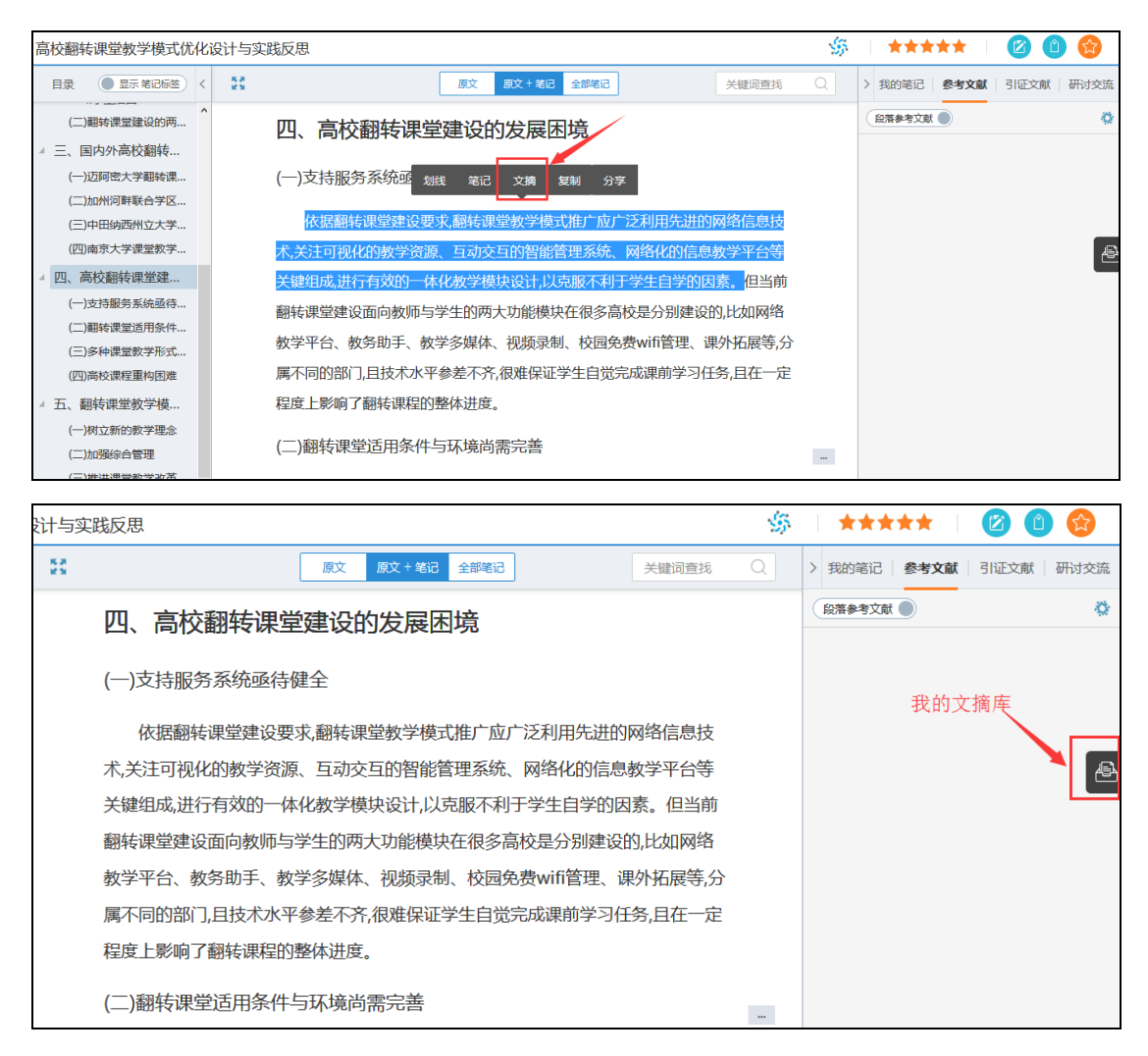

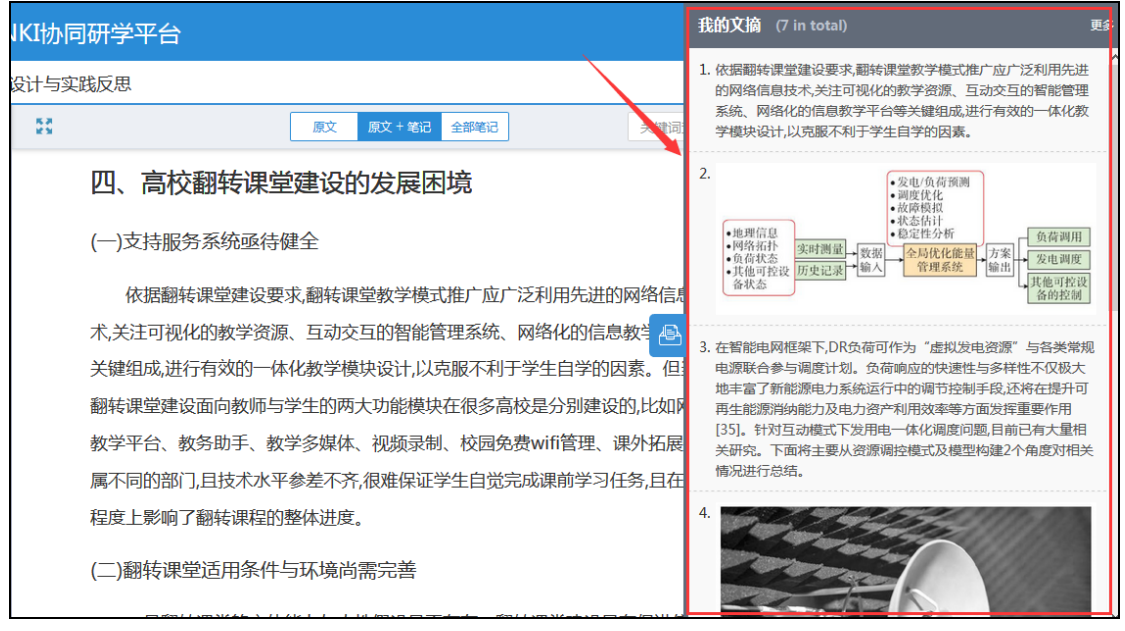

### **6**) 内容重组

为方便用户按照自身学习情况重新梳理知识,平台支持用户在段前/段后插 入内容、删除段落等。在段落任意处点击,右侧出现"…"标志,点击该标志, 可进行段落笔记、段前段后插入内容、删除段落等。用户插入的内容会以其他颜 色区分。如下图所示:

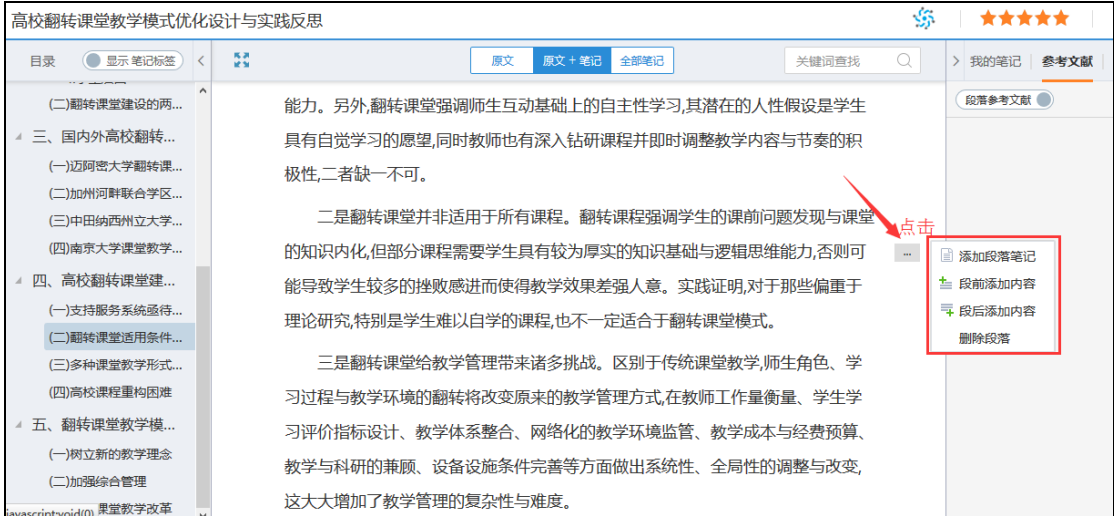

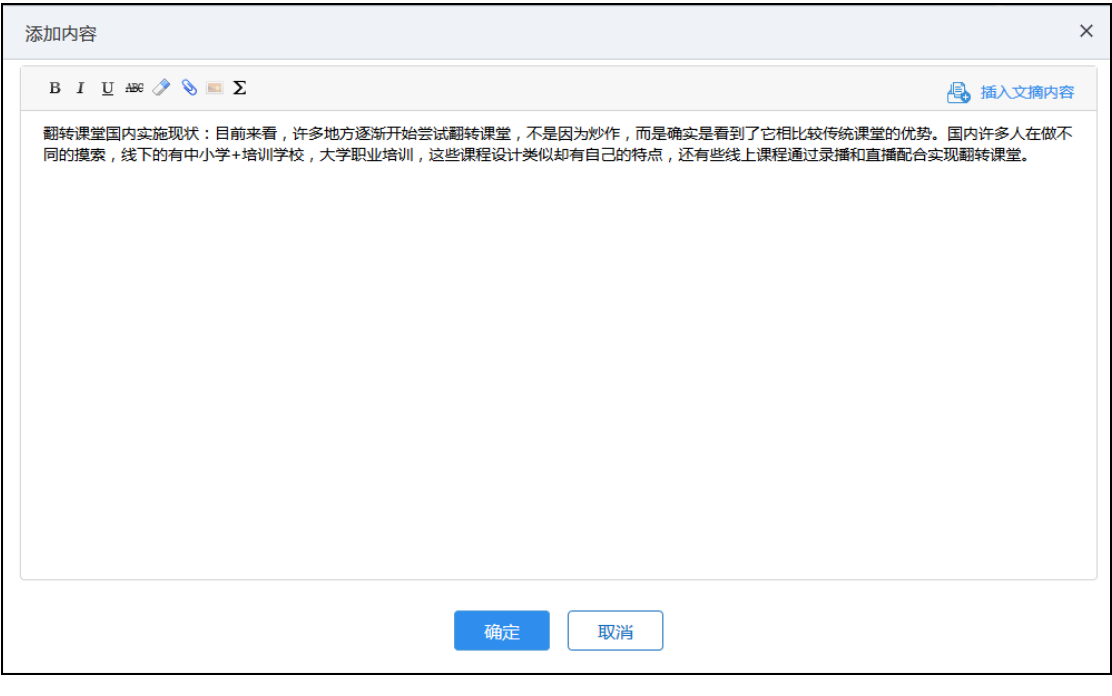

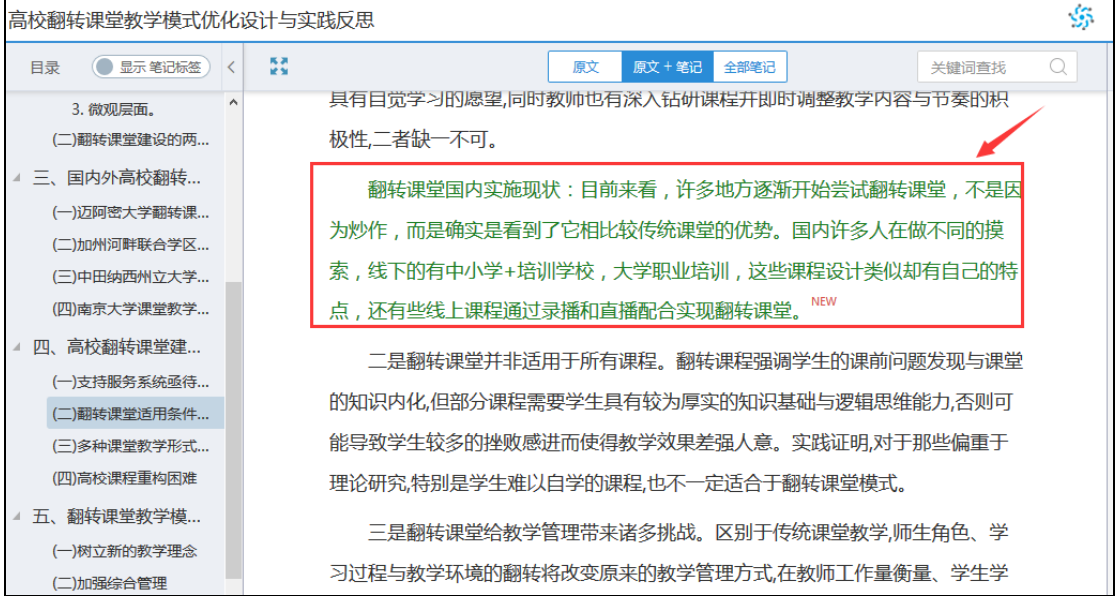

也可插入文摘内容,如下图所示:

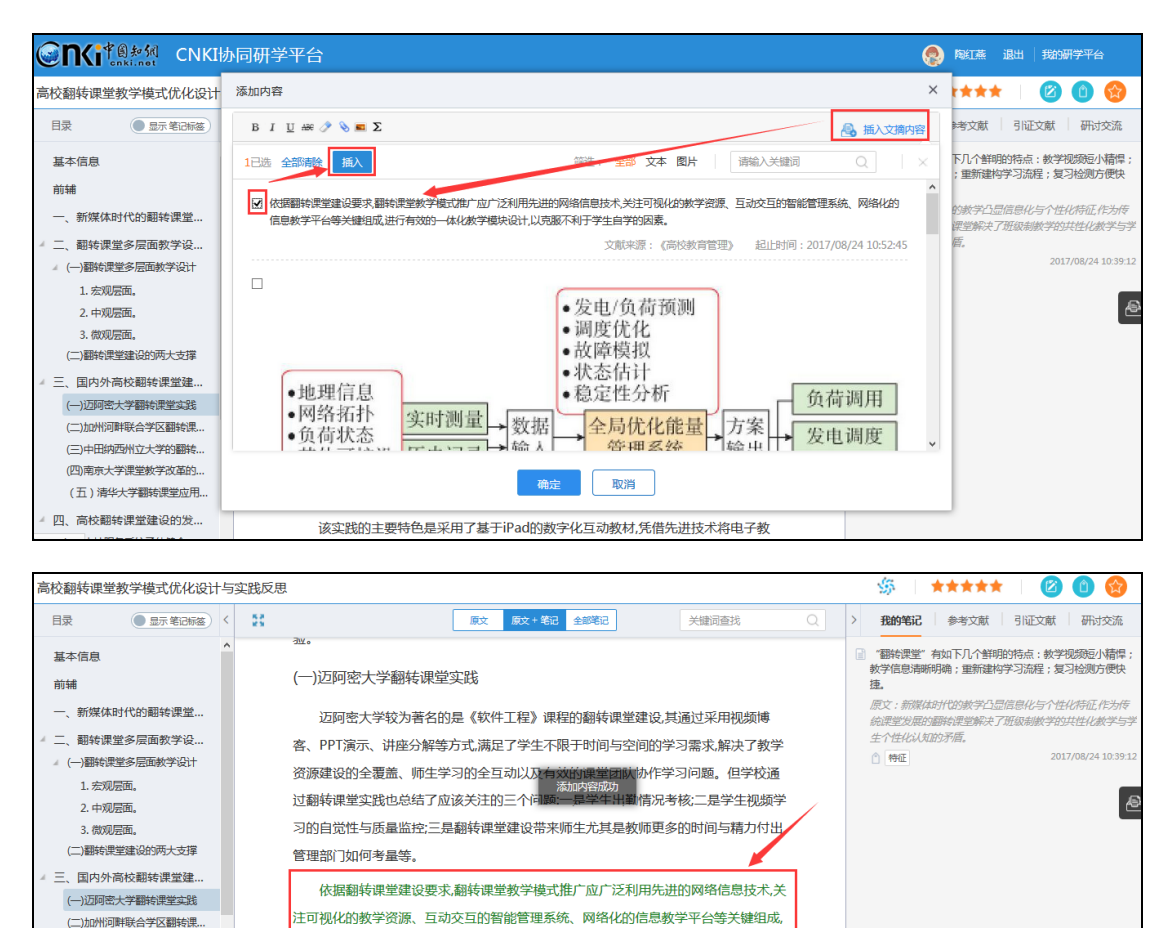

#### (二)加州河畔联合学区翻转课... H<br>进行有效的一体化教学模块设计,以克服不利于学生自学的因素。<sup>NEV</sup> (三)中田纳西州立大学的翻转 (四)南京大学课堂教学改革的 ... (二)加州河畔联合学区翻转课堂实践 (五)清华大学翻转课堂应用... 四、高校翻转课堂建设的发 ... 该实践的主要特色是采用了基于iPad的数字化互动教材,凭借先进技术将电子教

# **7**) 重构知识目录

为方便用户重构知识体系,可在文献原目录的基础上,新增目录、插入内容 等。在某章节名称上点击右键,弹出相关操作按钮。如下图所示:

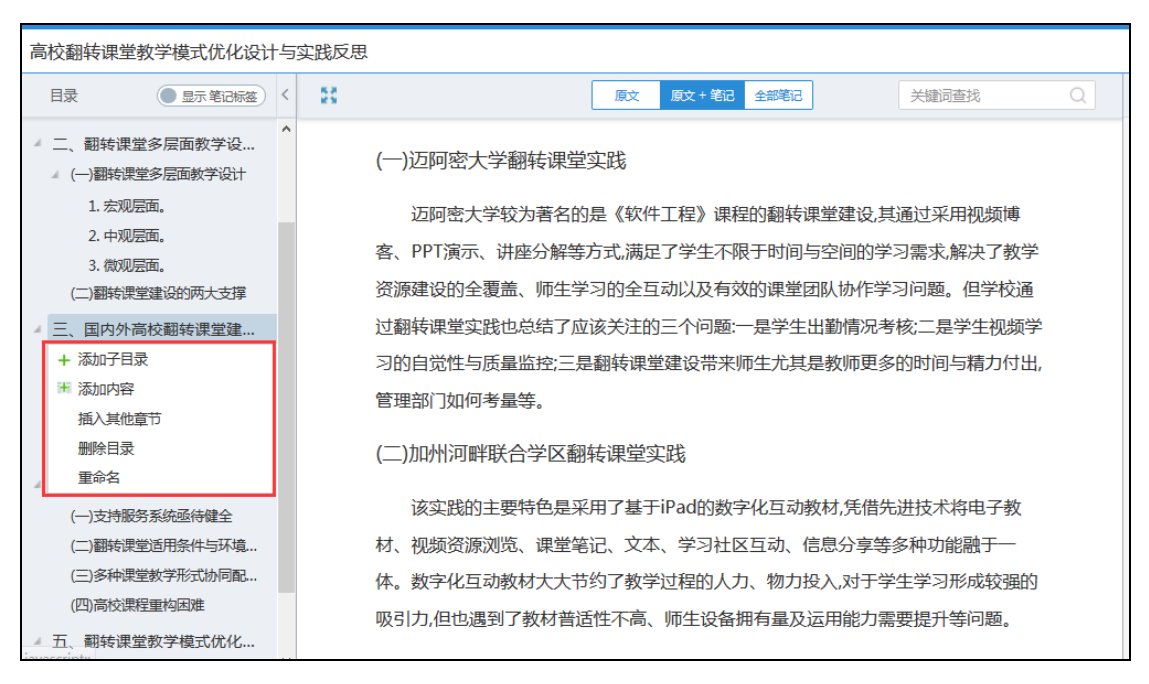

以"添加子目录"为例,新建章节,点击章节名称,除了可以手动输入内容、 插入文摘内容外,还可插入本专题下其他文献的章节。如下图所示:

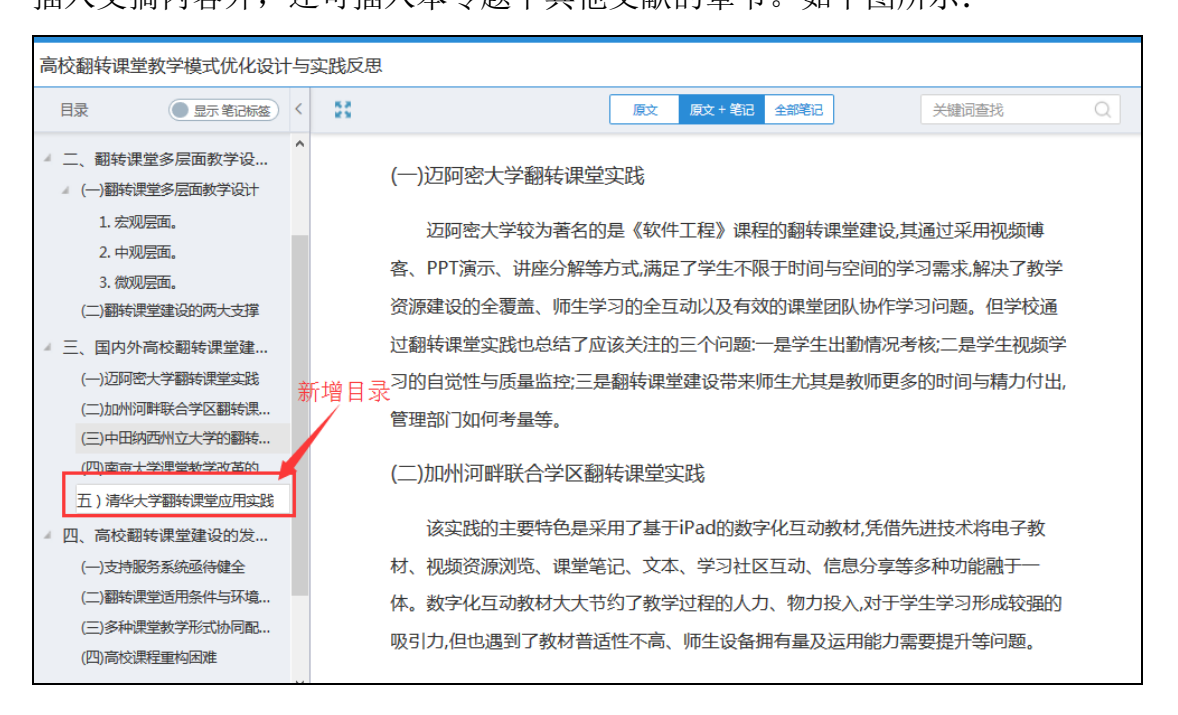

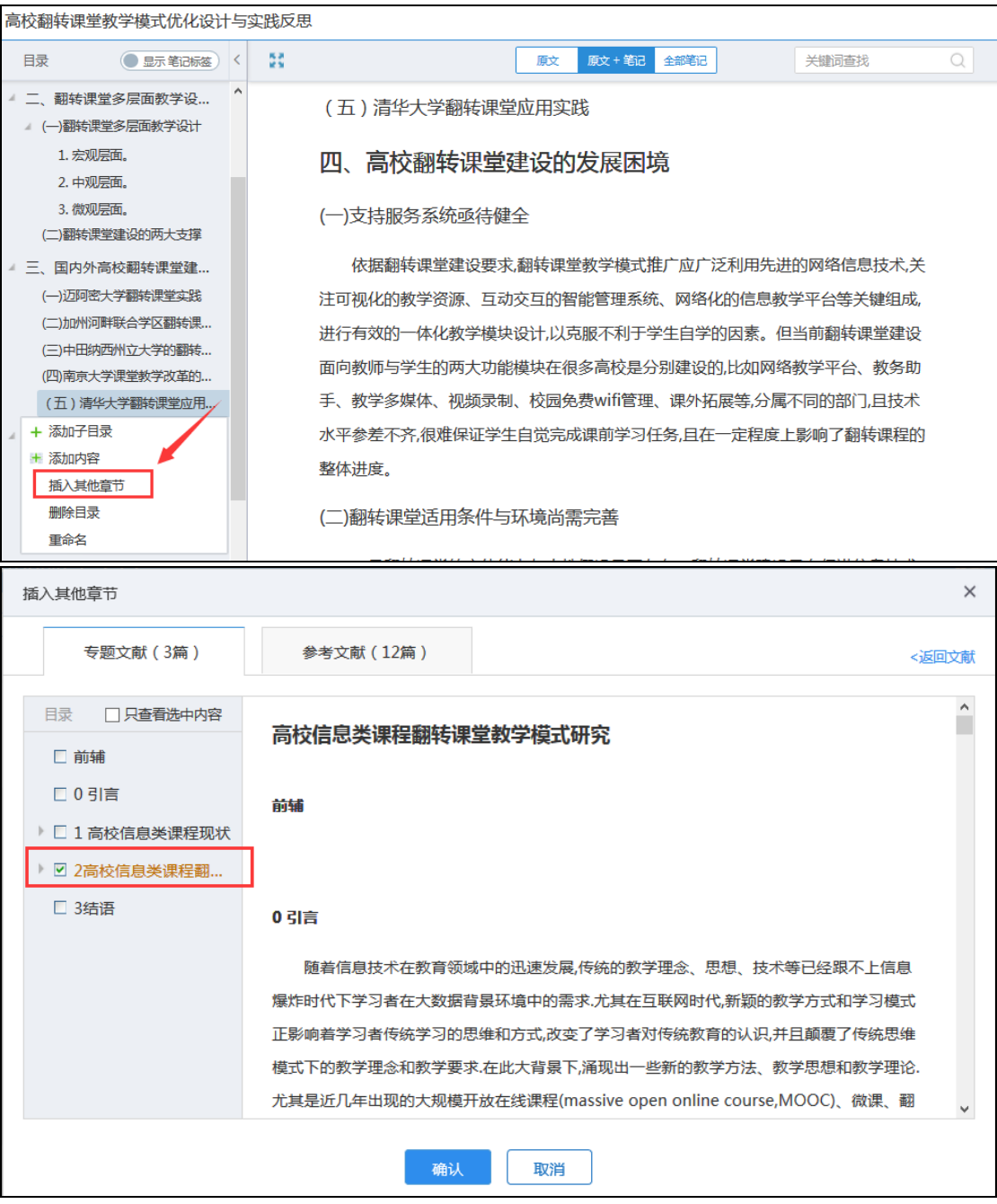

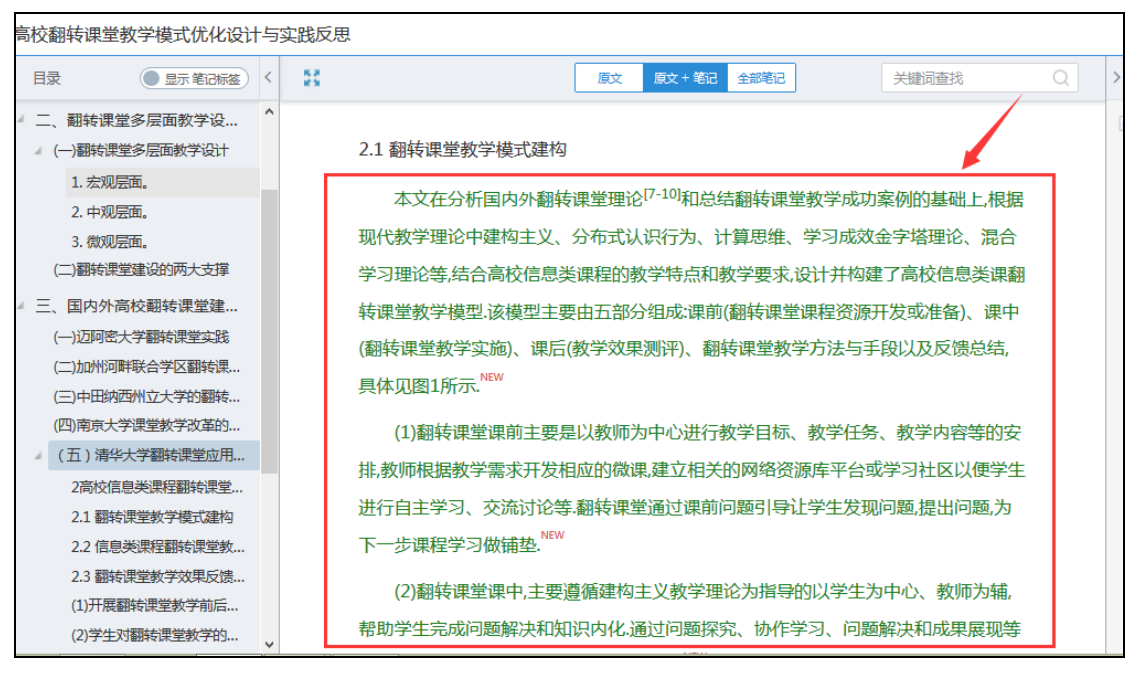

# **8**) 研讨交流

在阅读的过程中,可以与最近过学习本篇文献其他读者进行在线交流。如下

图所示:

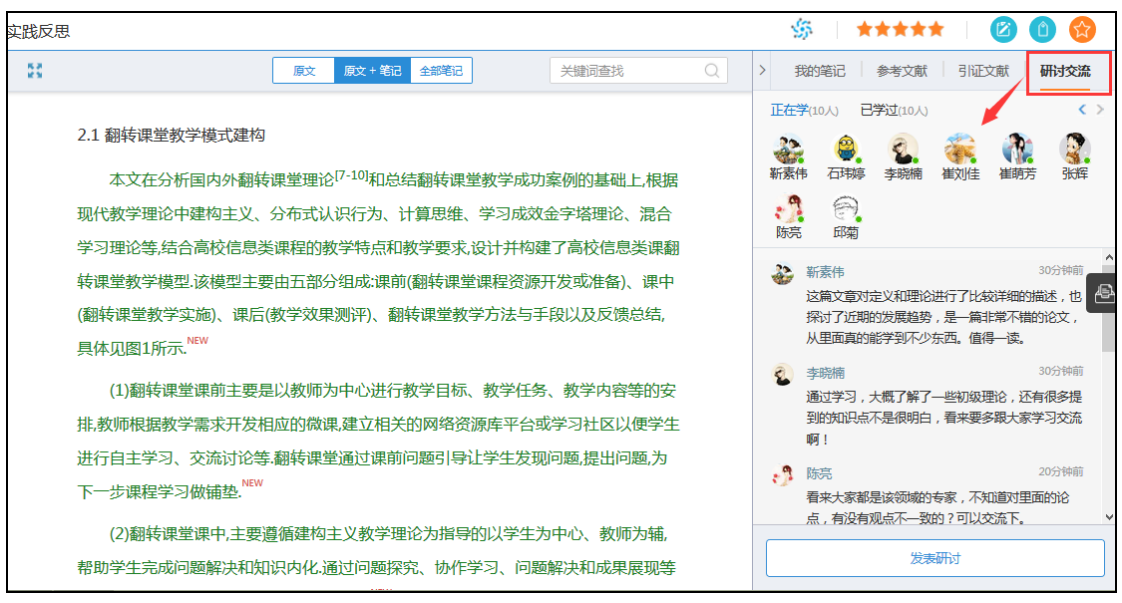

#### **9**) 分类查看笔记

点击"全部笔记"标签,可以分别按照文献、笔记标签、引用关系查看本篇 文献笔记。如下图所示:

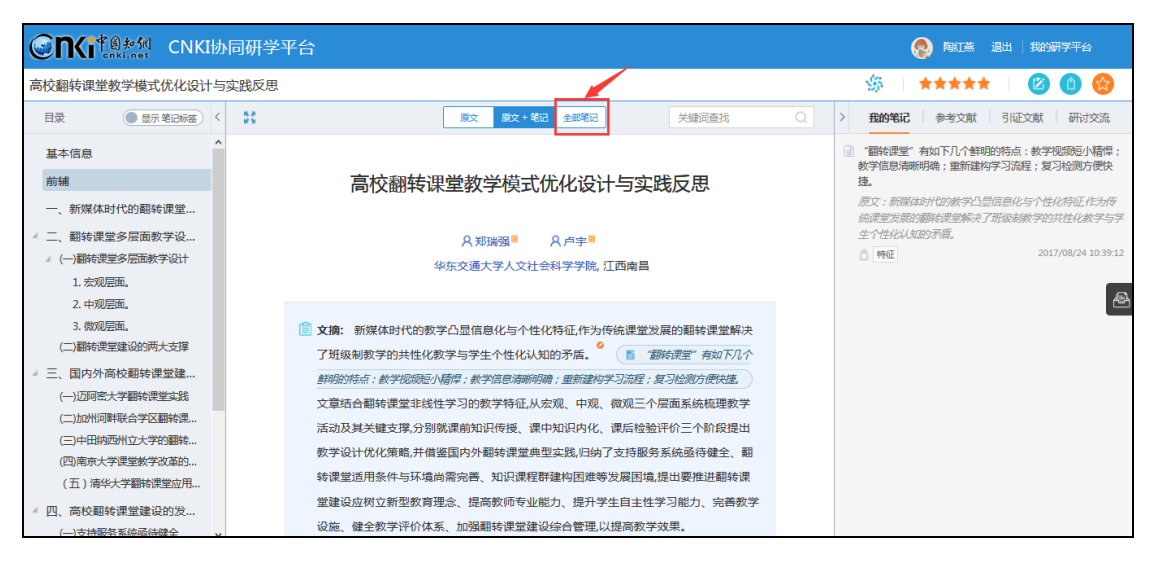

按照文献查看:

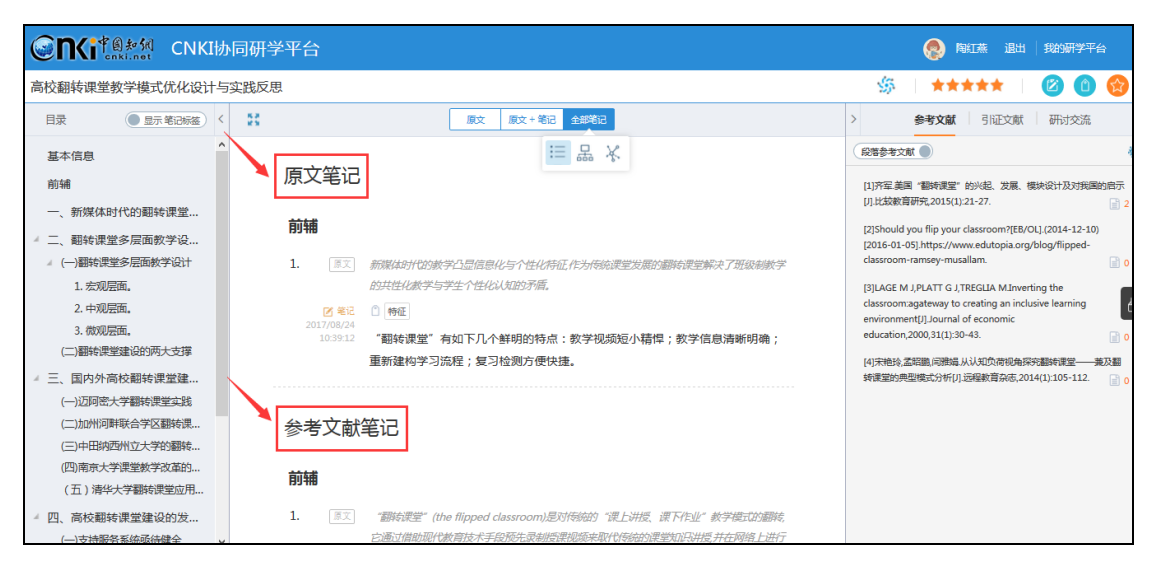

按照笔记标签查看:

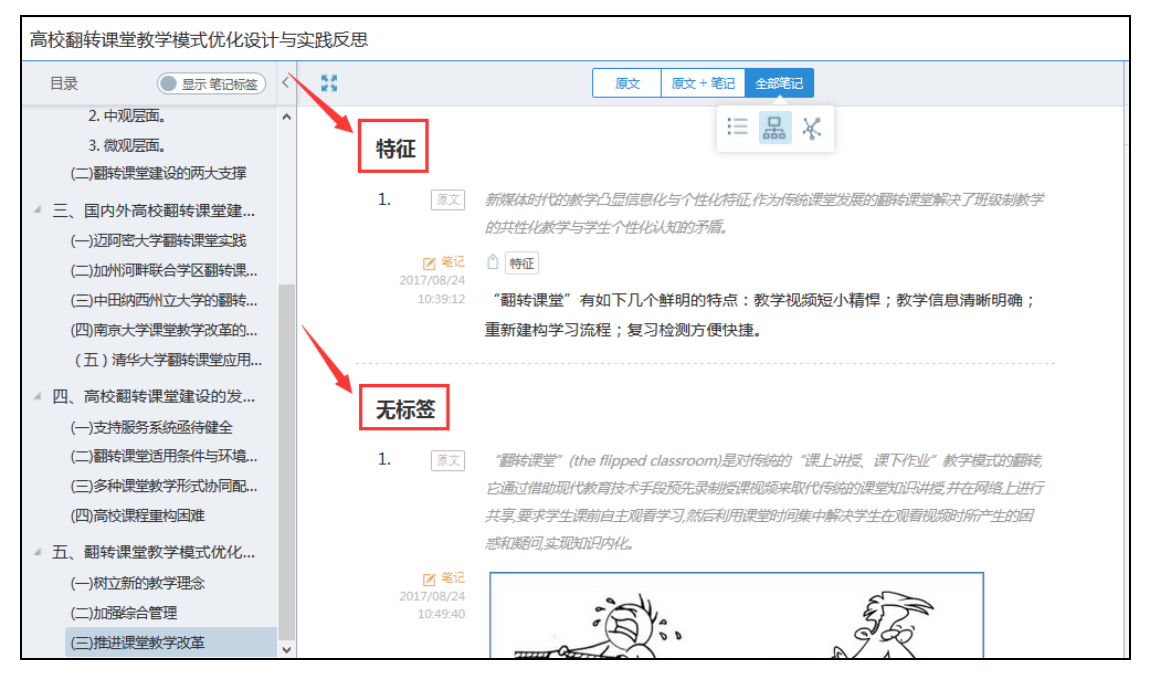

# 按照引用关系查看:

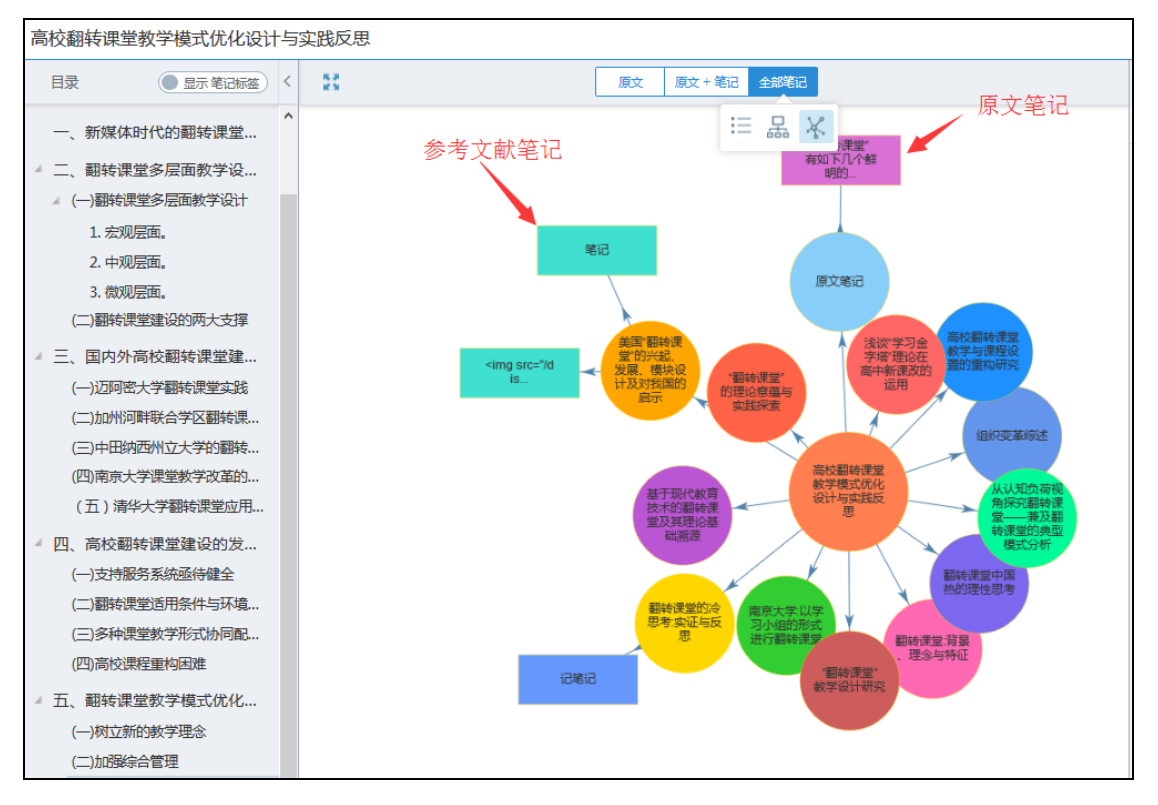

#### **10**) 笔记汇编

文献阅读结束后,可以将笔记汇编沉淀出来,完成了文献从厚读薄的过程。 点击"笔记汇编",如下图所示:

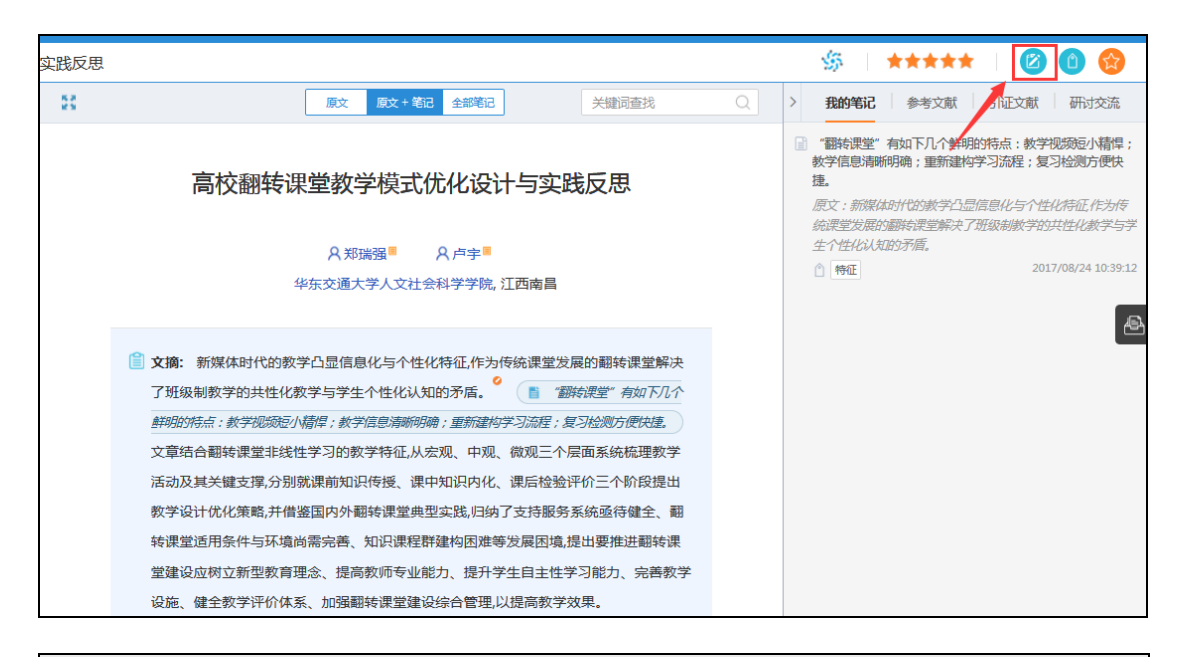

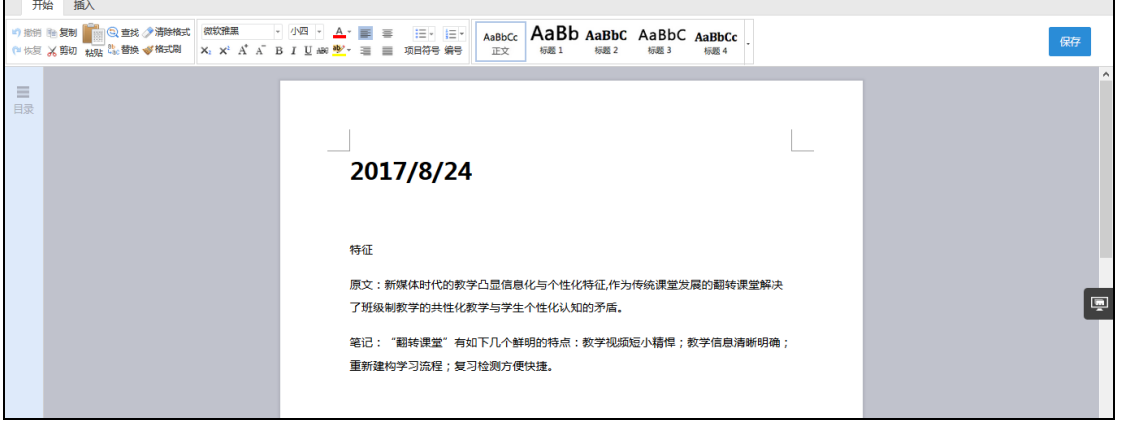

可以对汇编的笔记进行再次编辑修改,如写下新的想法、观点等。如下图所

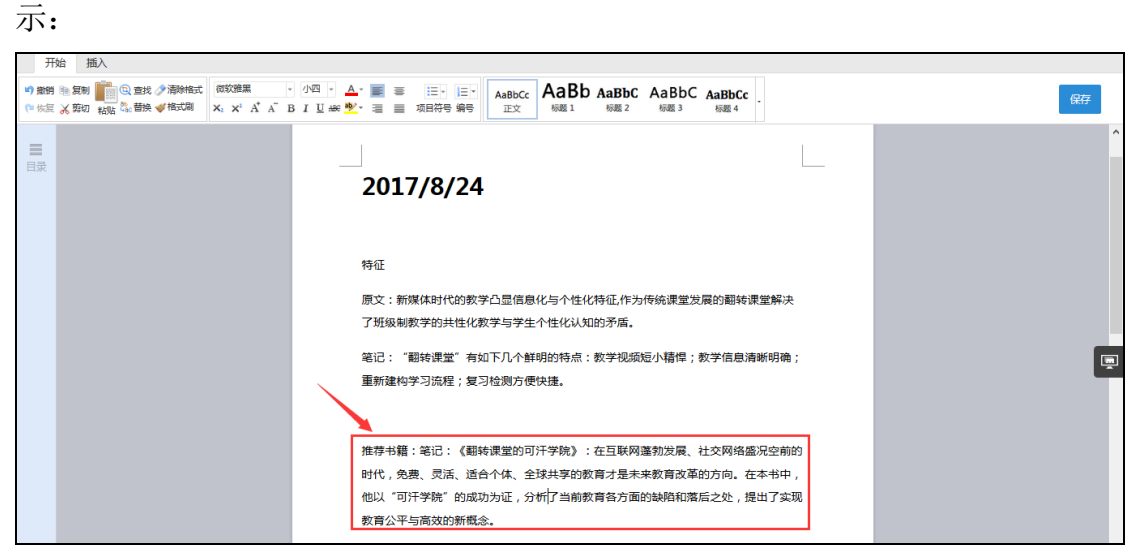

编辑过程中,还可插入我的文摘、笔记、笔记汇编等在线素材。如下图所示:

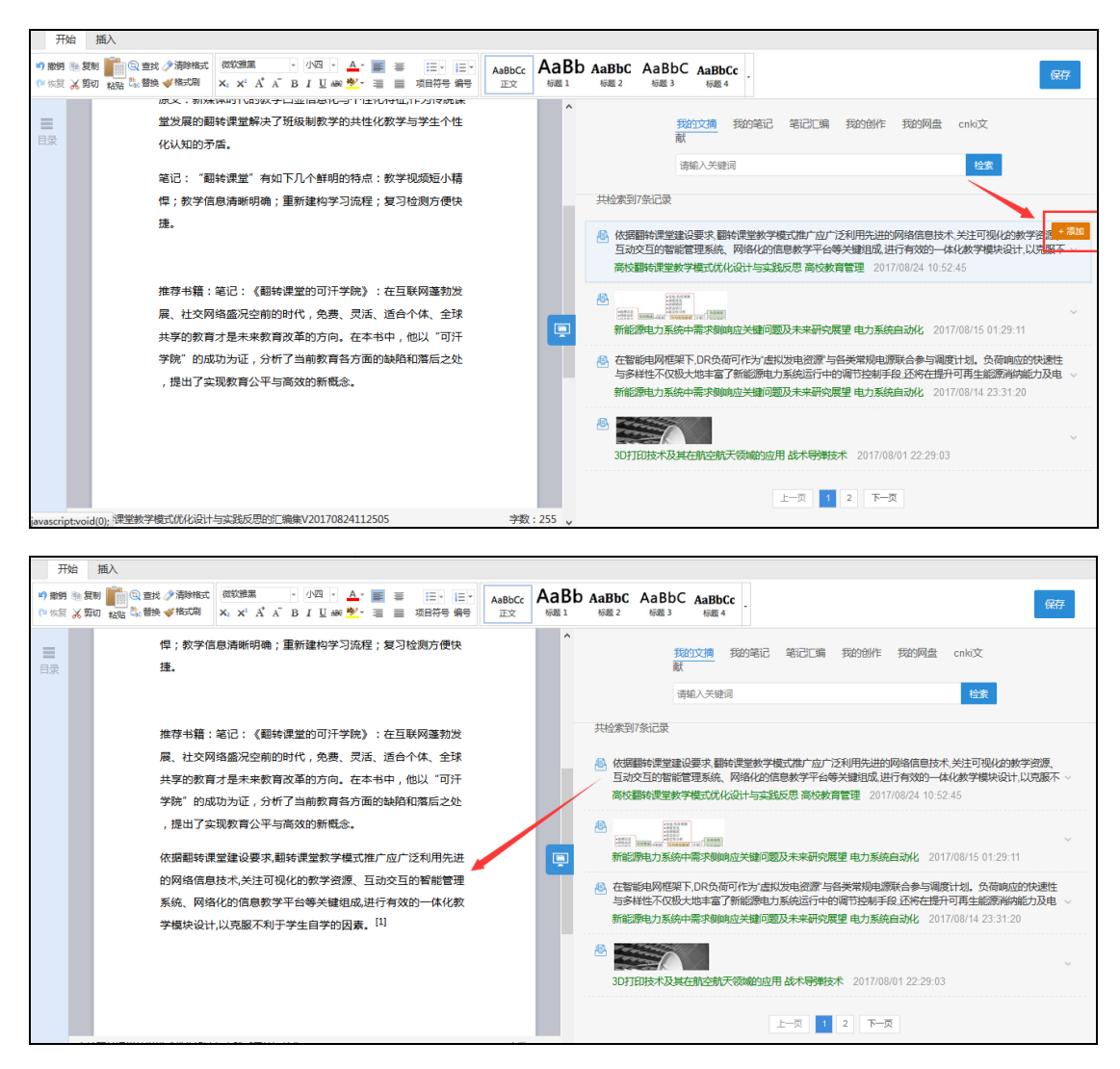

插入文摘后,系统会自动形成引文链接,减少用户手动输入时间。该引文链 接可再次编辑如下图所示:

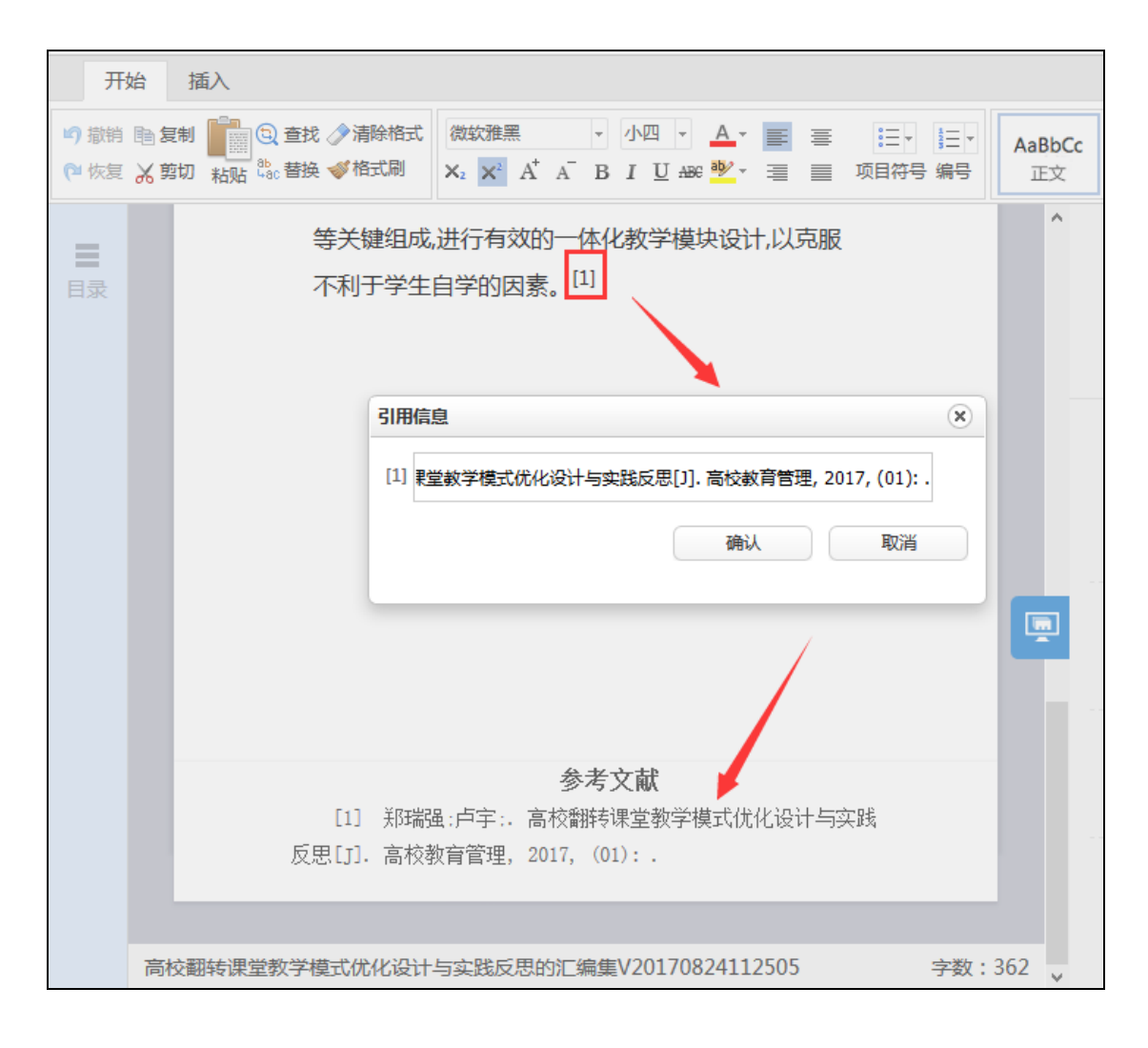

# **2.5.4** 专题笔记汇编

返回研读学习主页面,点击"学习笔记",可以查看本专题下所有文献的笔 记。作为本专题学习的成果,可以点击"笔记汇编",将本专题全部笔记汇编成 文档。如下图所示:

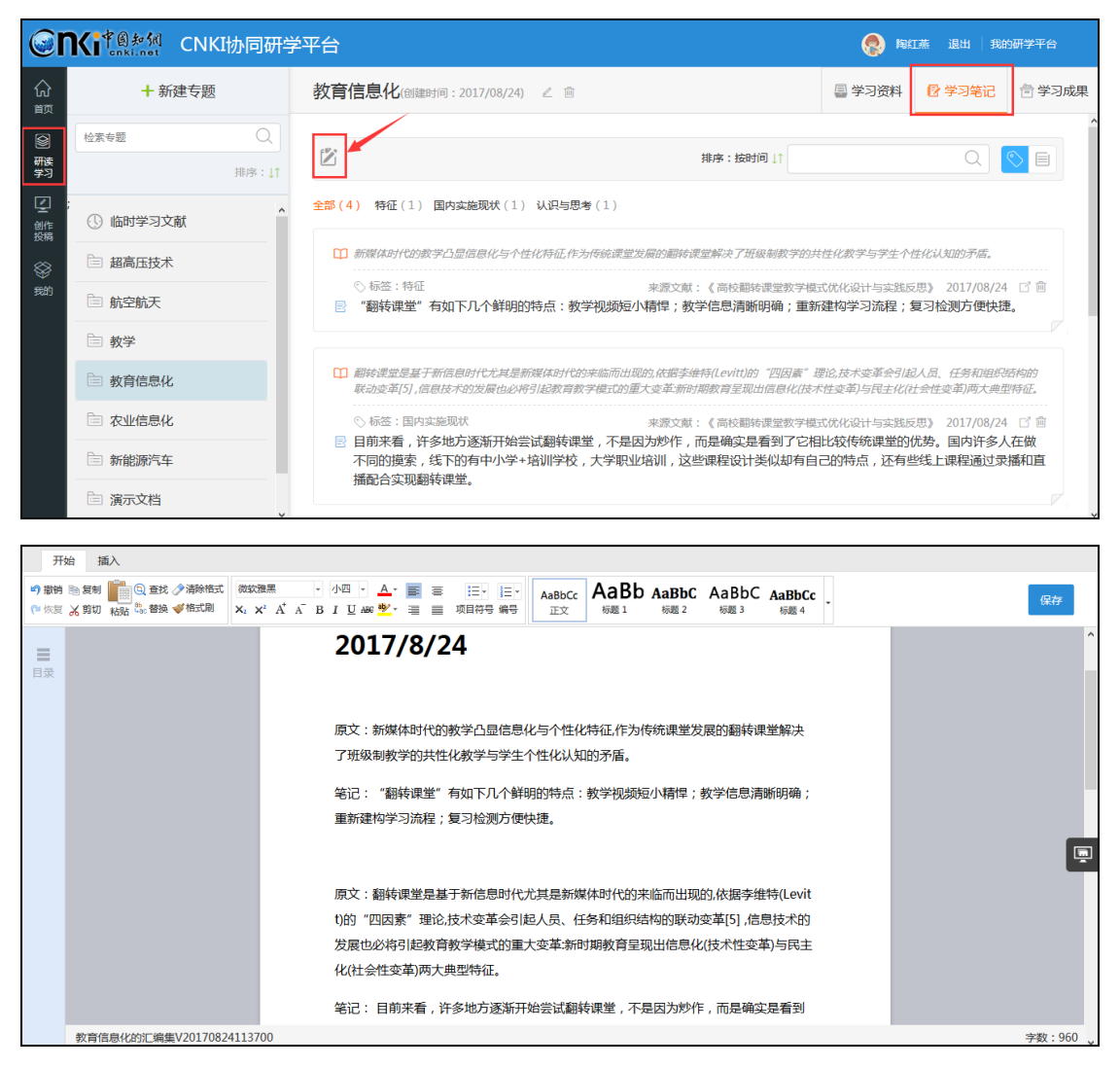

相关编辑操作同单篇文献笔记汇编。汇编完成后,可在学习成果栏目中查看。

如下图所示:

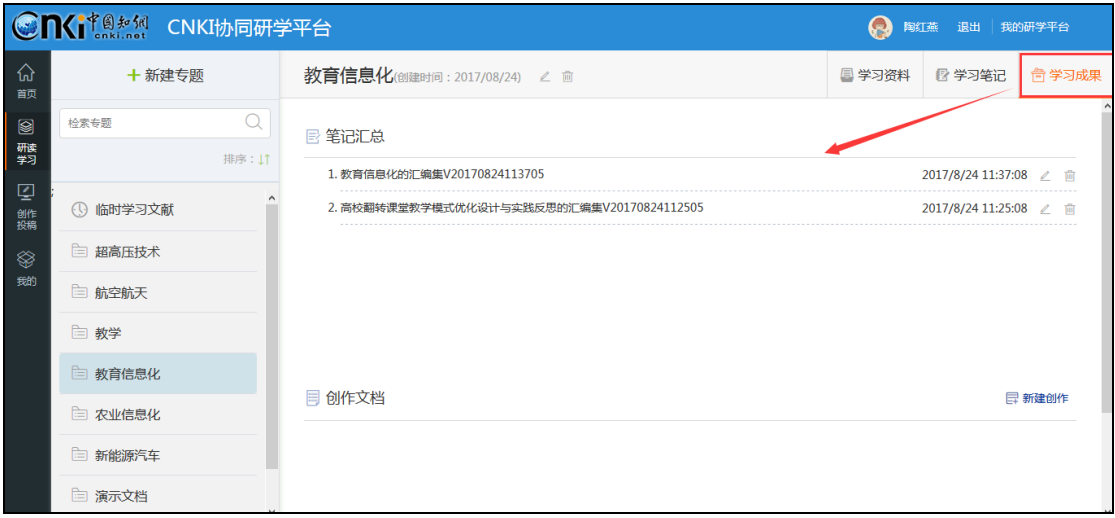

# **2.5.5** 学习成果

"学习成果"模块展示该专题下的所有笔记汇总和创作文档。文献研读完成 后,如果需要进行成果写作,可以在此点击"新建创作",填写创作名称、简介、 起止时间后开始创作。如下图所示:

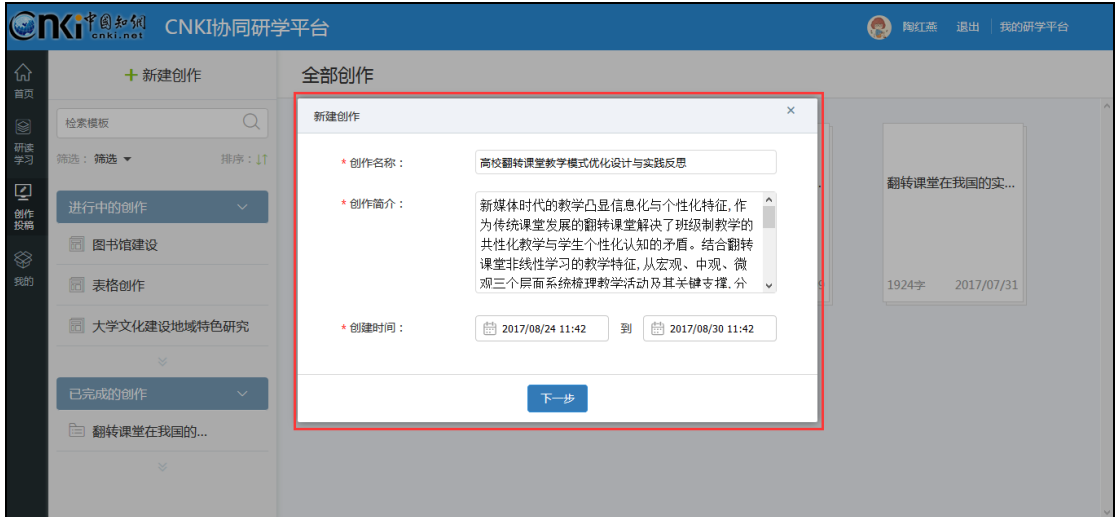

# **2.6** 创作投稿

在完成文献研读后,进行《高校翻转课堂教学模式优化设计与实践反思》研 究报告的撰写。

## **2.6.1** 新建创作

操作同"2.5.5 学习成果"中的新建创作。

# **2.6.2** 选择模板

可以基于空白模板开始创作,也可上传撰写本类文档相关的模板,基于已有 内容进行创作。点击"上传个人模板",如下图所示:

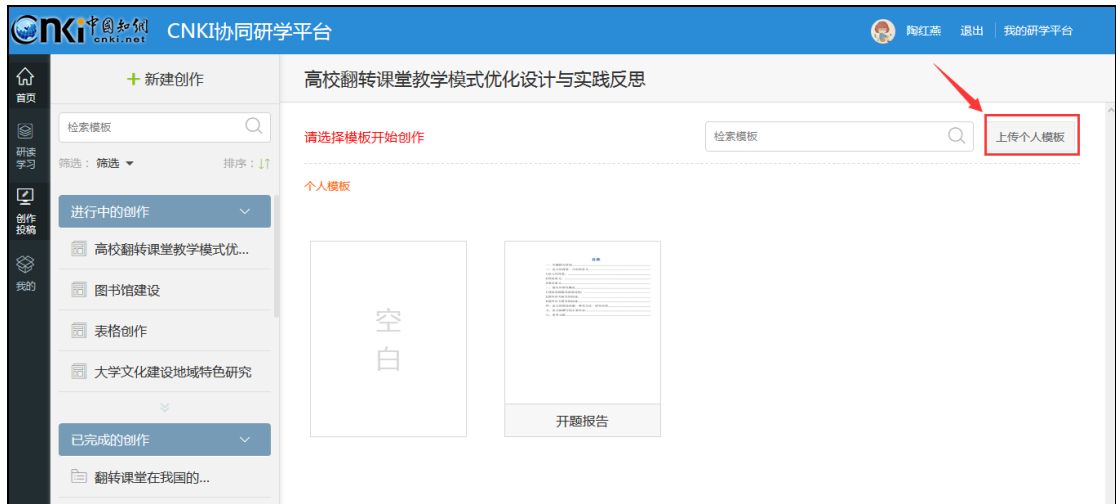

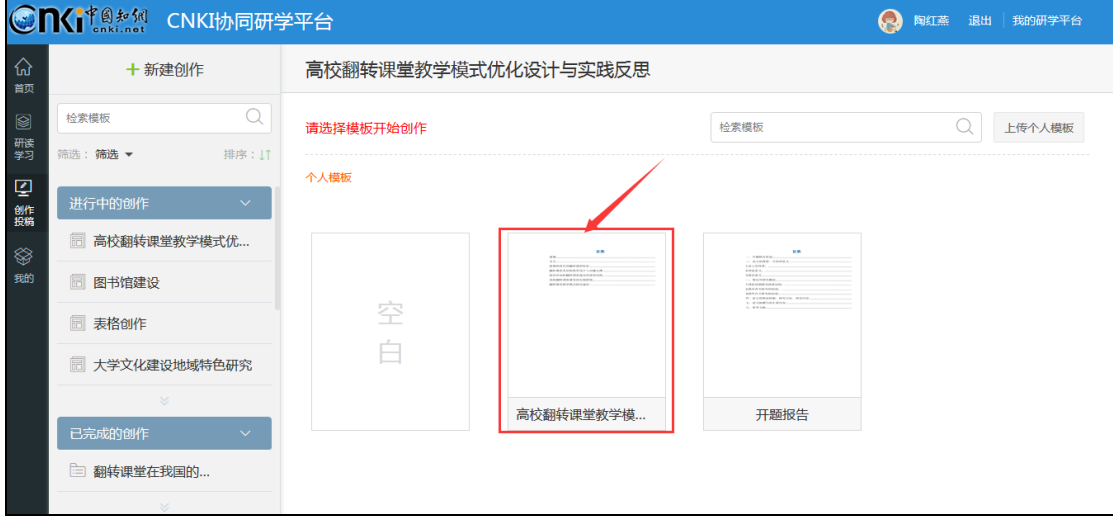

# 点击模板,进行模板预览及使用。如下图所示:

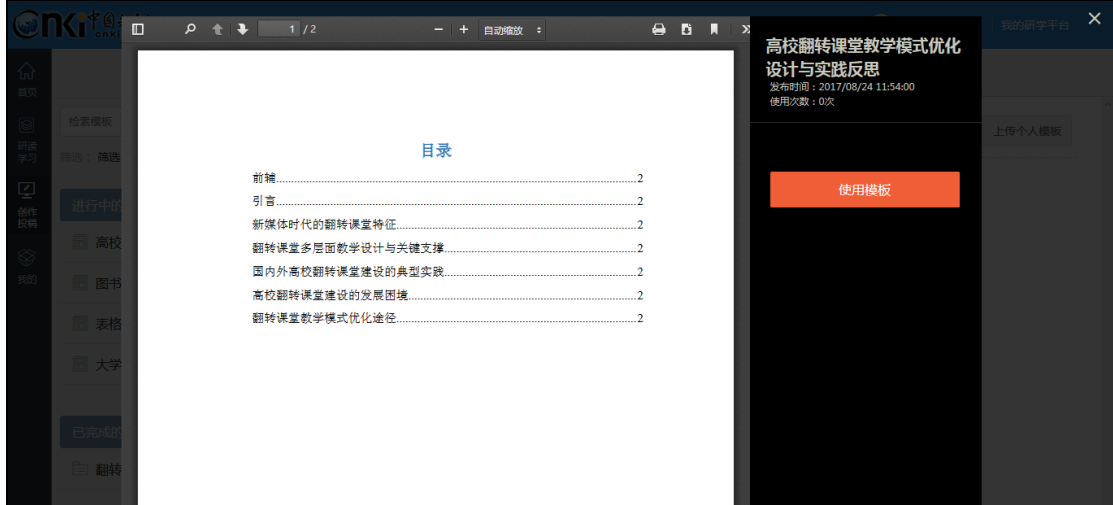

使用模板后,自动进入内容编写页面。如下图所示:

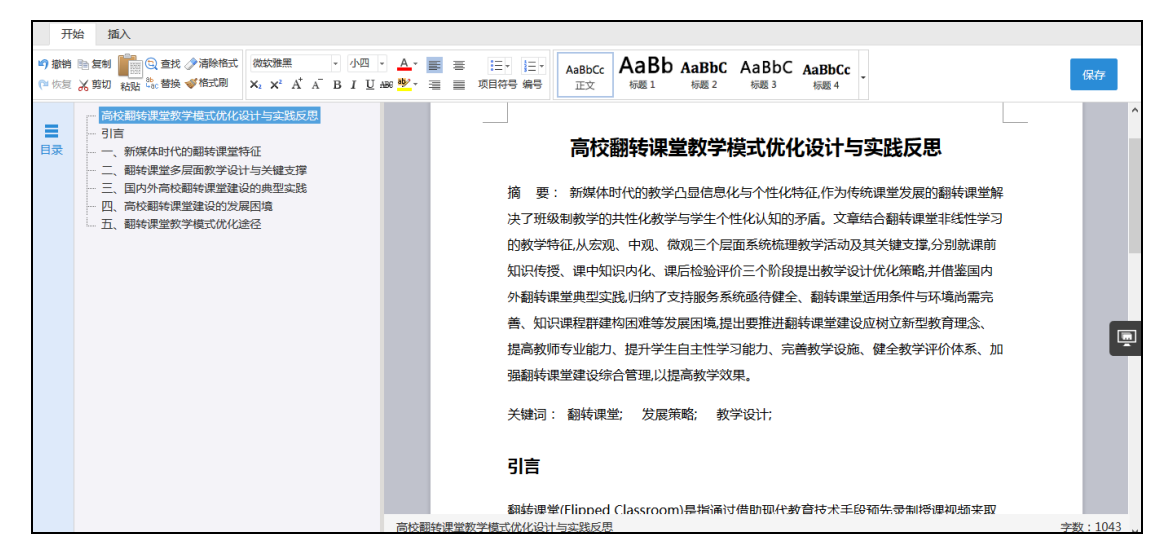

在内容编写的过程中,可以插入特殊符号、公式、图片、音视频等。以插入 视频为例,依次点击"插入"、"视频",选择视频文件,完成插入。插入的音视 频文件均可在线播放。如下图所示:

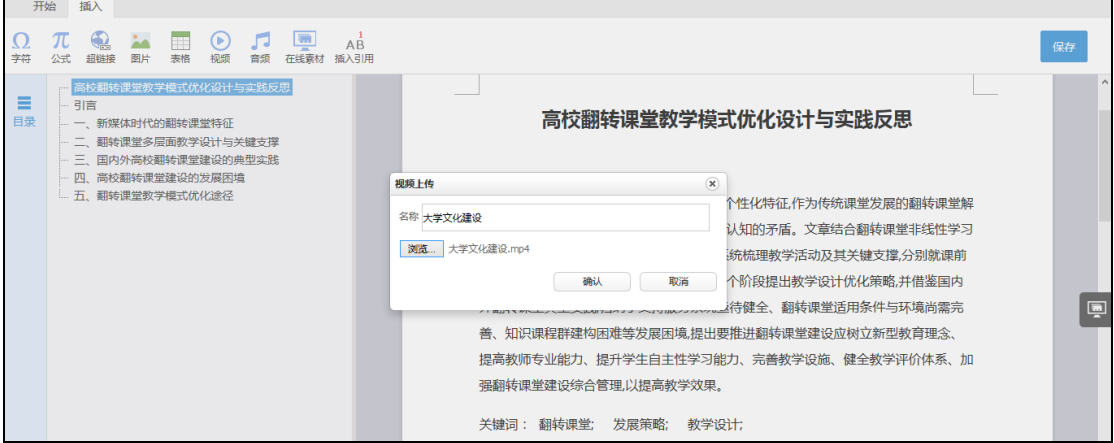

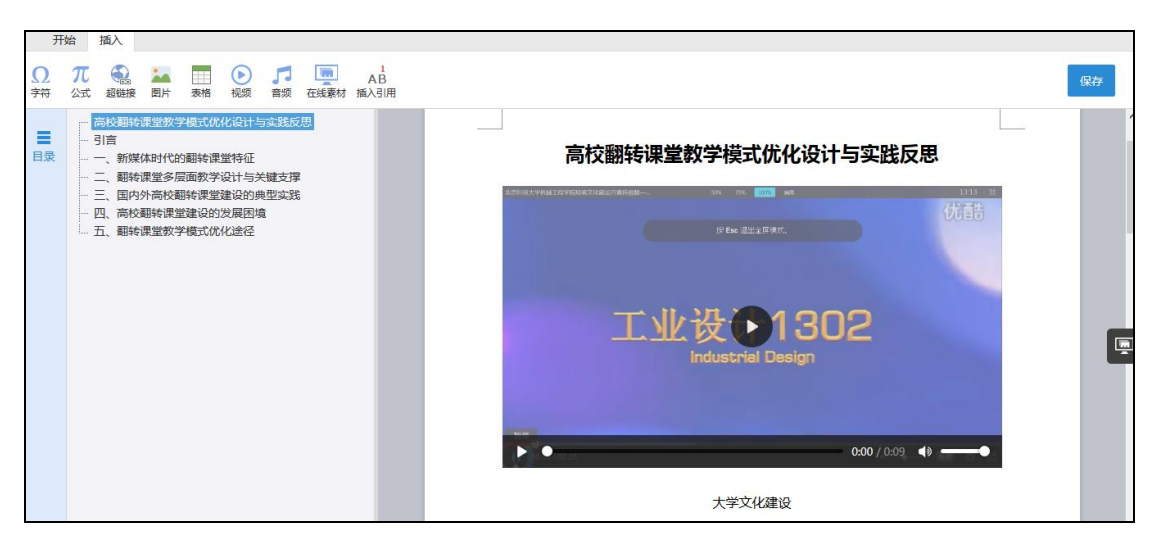

插入在线素材:点击页面右侧的"在线素材"按钮,可以检索并插入在线素 材,包括我的文摘、我的笔记、笔记汇编、我的网盘、cnki 文献等,操作方法同 "笔记汇编"。如下图所示:

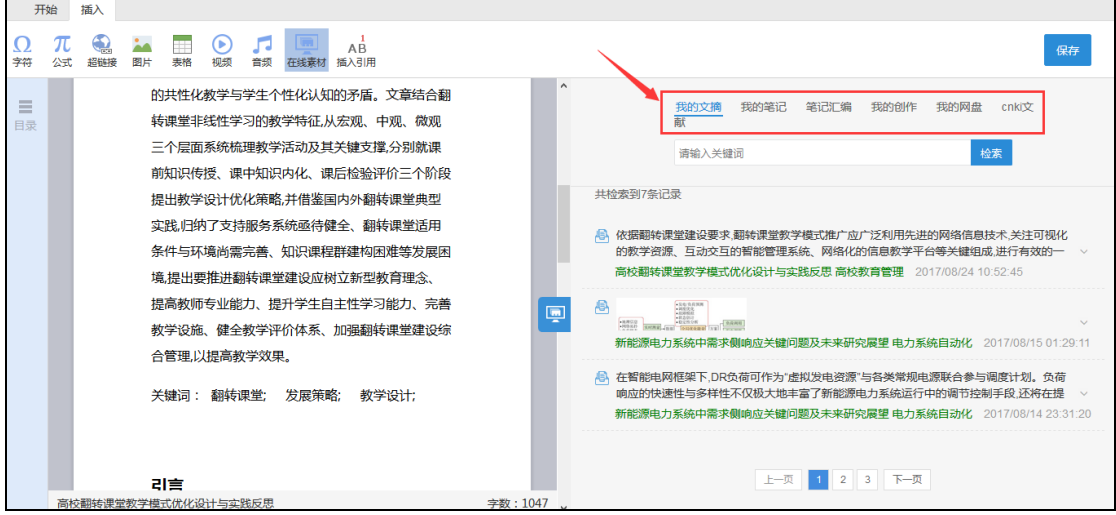

# **2.6.4** 版本编辑及下载

对于同一项创作,系统支持多个版本的编写,并可下载为 word 及 pdf 格式 文档。如下图所示:

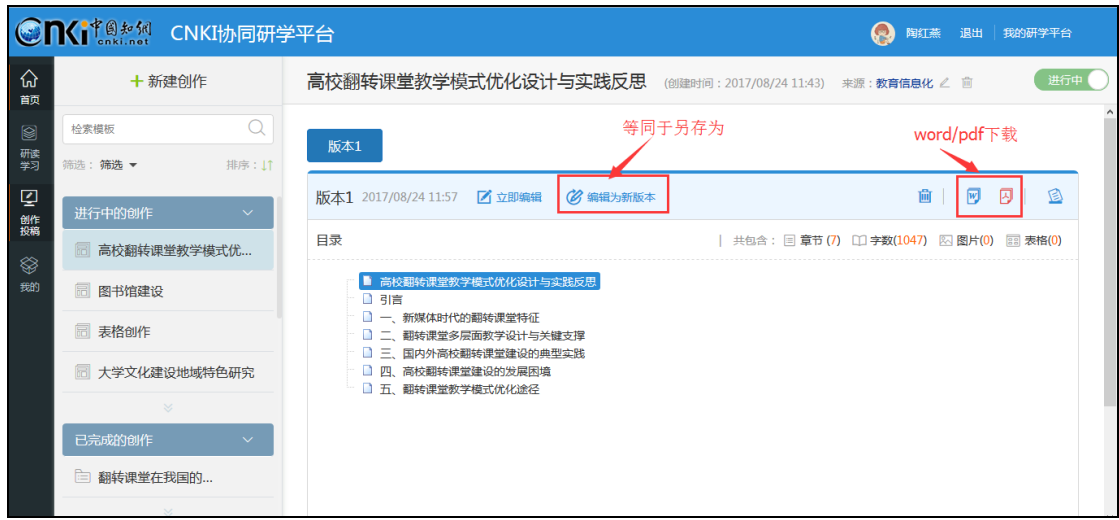

# **2.7** 个人知识管理

"我的"是对学习过程、个人知识进行管理的模块。点击"我的",可以查 看我的专题、我的创作、我的文摘、我的笔记等,进行知识的订阅,上传私有知 识到网盘、管理研究成果等。

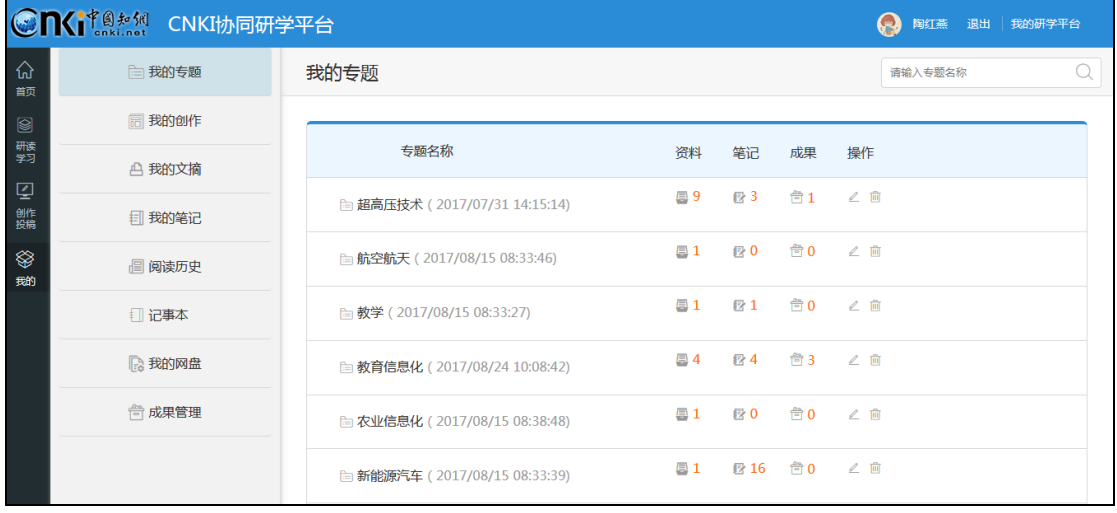